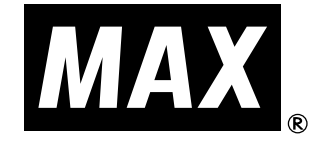

for Windows

# マックス カードプリンタ BP-100U

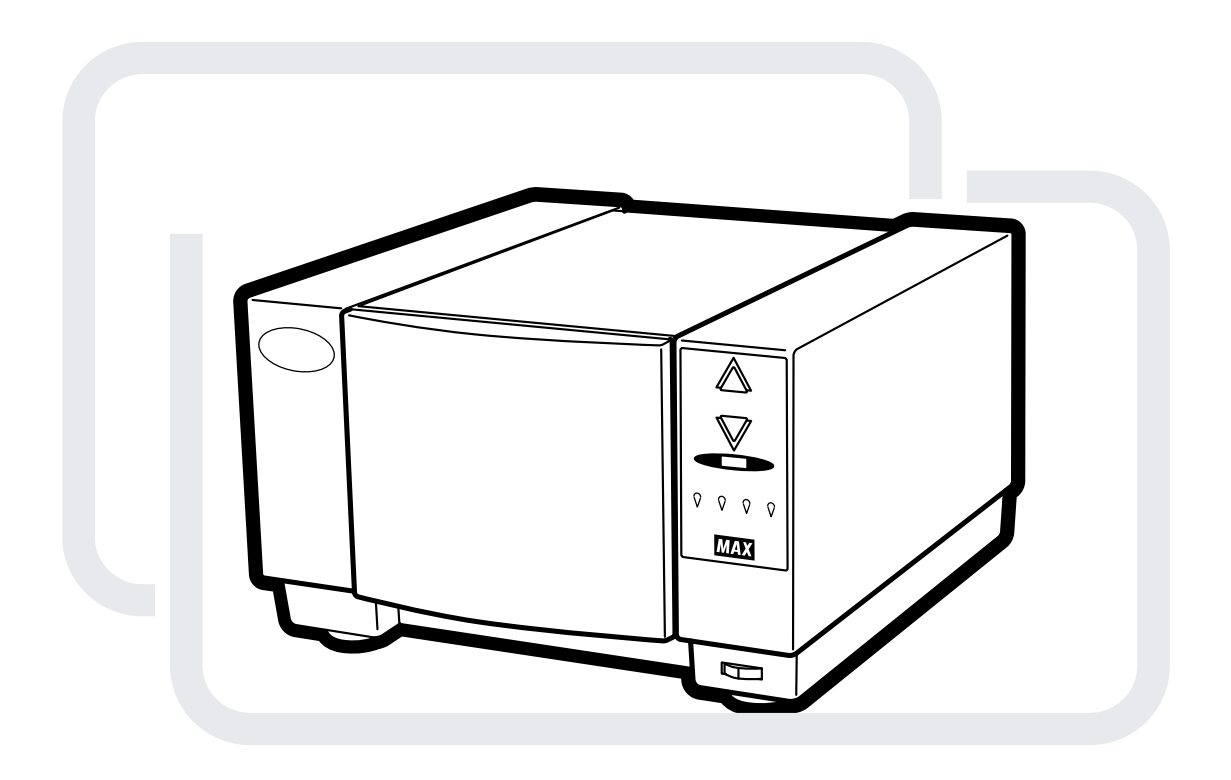

## 取扱説明書

- ●ご使用前に必ずこの取扱説明書をお読みください。
- ●この取扱説明書と保証書は必ず保管してください。
- ●本書の内容を無断で転載する事は禁じられています。
- ●本書の内容に関して、予告なしに変更することがあります。

#### 電波障害自主規制について

この装置は,情報処理装置等電波障害自主規制協議会(VCCI)の基準に基づくクラス B 情報技術装置です。この 装置は,家庭環境で使用することを目的としていますが,この装置がラジオやテレビジョン受信機に近接して使用 されると,受信障害を引き起こすことがあります。

取扱説明書に従って正しい取り扱いをしてください。

#### お客様へのお願い

- ●本書の内容の一部または全部を無断で転載することは固くお断りいたします。
- ●本書の内容に関しては、将来予告なしに変更することがあります。
- ●本書は内容について万全を期していますが、万一不審な点や誤り、記載もれなどでお気づきの点がございまし たら,当社までご連絡ください。
- ●このプリンタを運用した結果については,上記に関わらず責任を負いかねます。
- ●本書は,パソコンのハードウェア,ソフトウェアに関する基本的な知識,用語を理解されていることを前提とし て説明していますので,あらかじめご了承ください。
- ●紙幣,有価証券などをプリンタで印刷すると,その印刷物の使用如何に拘わらず,法律に違反し罰せられます。 関係法律

刑法 第 148 条, 第 149 条, 第 162 条 通貨及証券模造取締法 第1条,第2条 等

#### 商標について

- Windows は,米国 Microsoft 社の登録商標です。
- Adobe, Acrobat, ATM, Illustrator, および PostScript は, アドビシステムズ社の商標です。
- ●その他、本書に記載されている会社名、商品名は各社の商標または登録商標です。

#### <span id="page-2-0"></span>はじめに

このたびはカードプリンタ BP-100 をお買い上げくださいまして、誠にありがと うございます。

カードプリンタ BP-100 は、独自の JRT(ジェット リリース トランスファー) 技術の採用により、市販の名刺用紙をそのまま使って美しいフルカラー写真がプ リントできる、本格派名刺プリンタです。

パソコンにスキャナやデジタルカメラから取り込んだカラー画像を使って、美し いカラー名刺を作成することができます。

文字品位はART(アナログ レンダリング テクノロジ)方式でプリントし、800dpi 相当の分解能を達成しました。ご使用前に本書をよくお読みになり、本プリンタ の正しい取り扱いを熟知の上、本プリンタの機能を十分にご活用ください。

#### <span id="page-3-0"></span>ご使用上のご注意

#### 安全上のご注意

この「取扱説明書」および「製品の表示」では,製品を安全に正しくお使いいた だき,あなたや他の人々への危害や財産への損害を未然に防止するために,いろ いろな絵表示をしています。この内容をよく理解してから本文をお読みください。

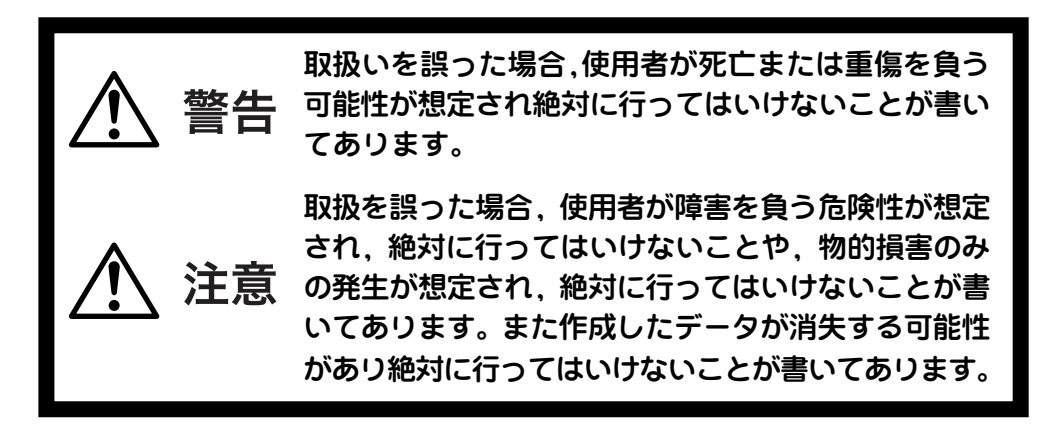

絵表示の例

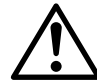

「気をつけるべきこと」を意味しています(注意・警告も含む)

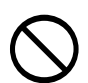

「してはいけないこと」を意味しています。この記号の中や近くの表示は 具体的な表示内容です。例えば  $\mathbb Q$ は, 「分解禁止」を示しています。

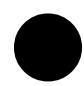

「しなければならないこと」を意味しています。この記号の中の表示は具 体的な指示内容です。例えば こは,「差し込みプラグをコンセントか ら抜くこと」を示しています。

#### マークについて

本書では,内容をより理解しやすくするために,下記のマークを適宜に使用して います。それぞれのマークは次の通りです。

- 必ず知っておきたい重要な事項を説明しています。安全に関わる記述 【お願いる】 もありますので,必ずお読みください。
- 知っておくと役に立つ知識を説明しています。 イヌモン
- 他のページを参照していただきたい場合に使用しています。該当 ページや章でもう一度確認してください。

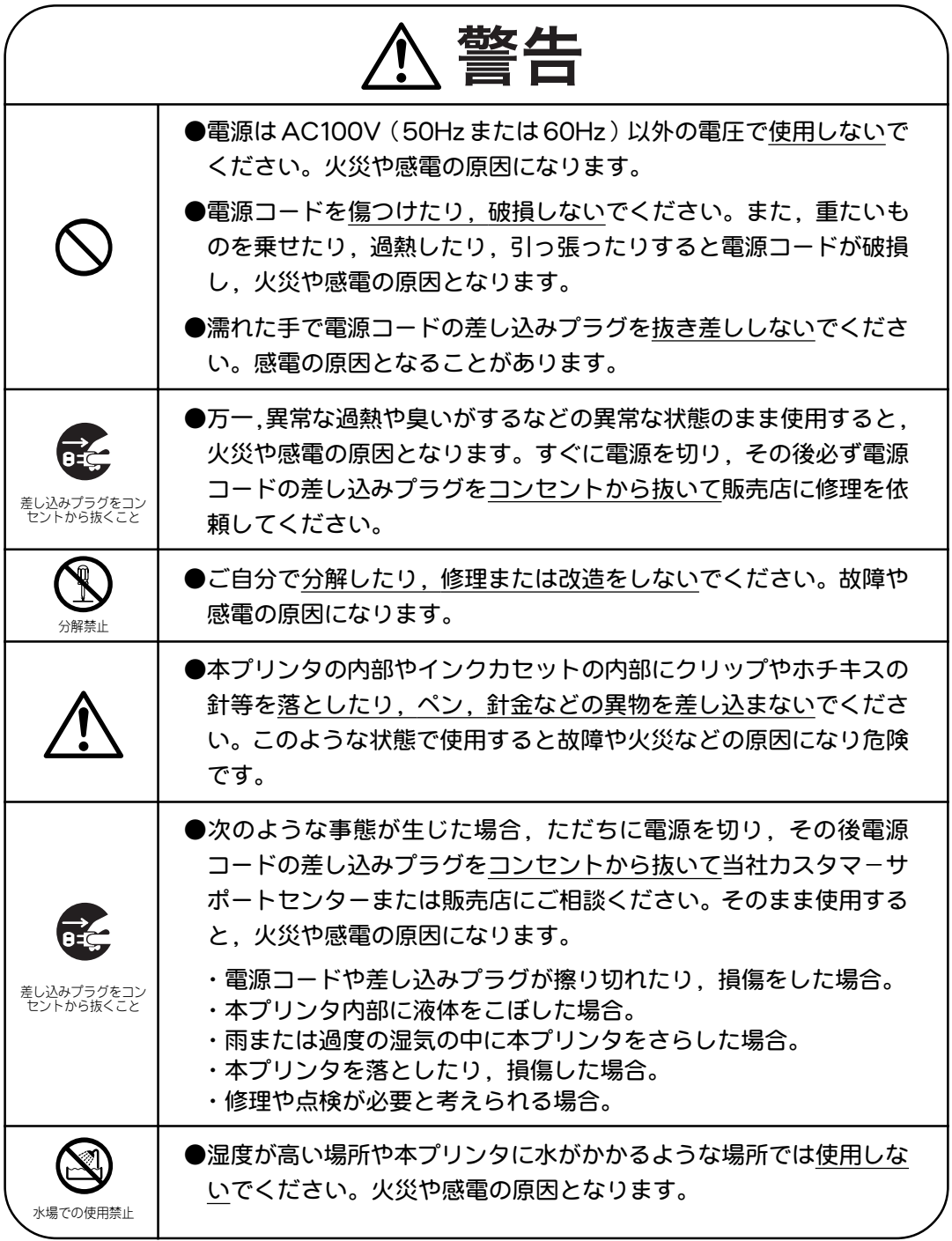

## ご使用上のご注意

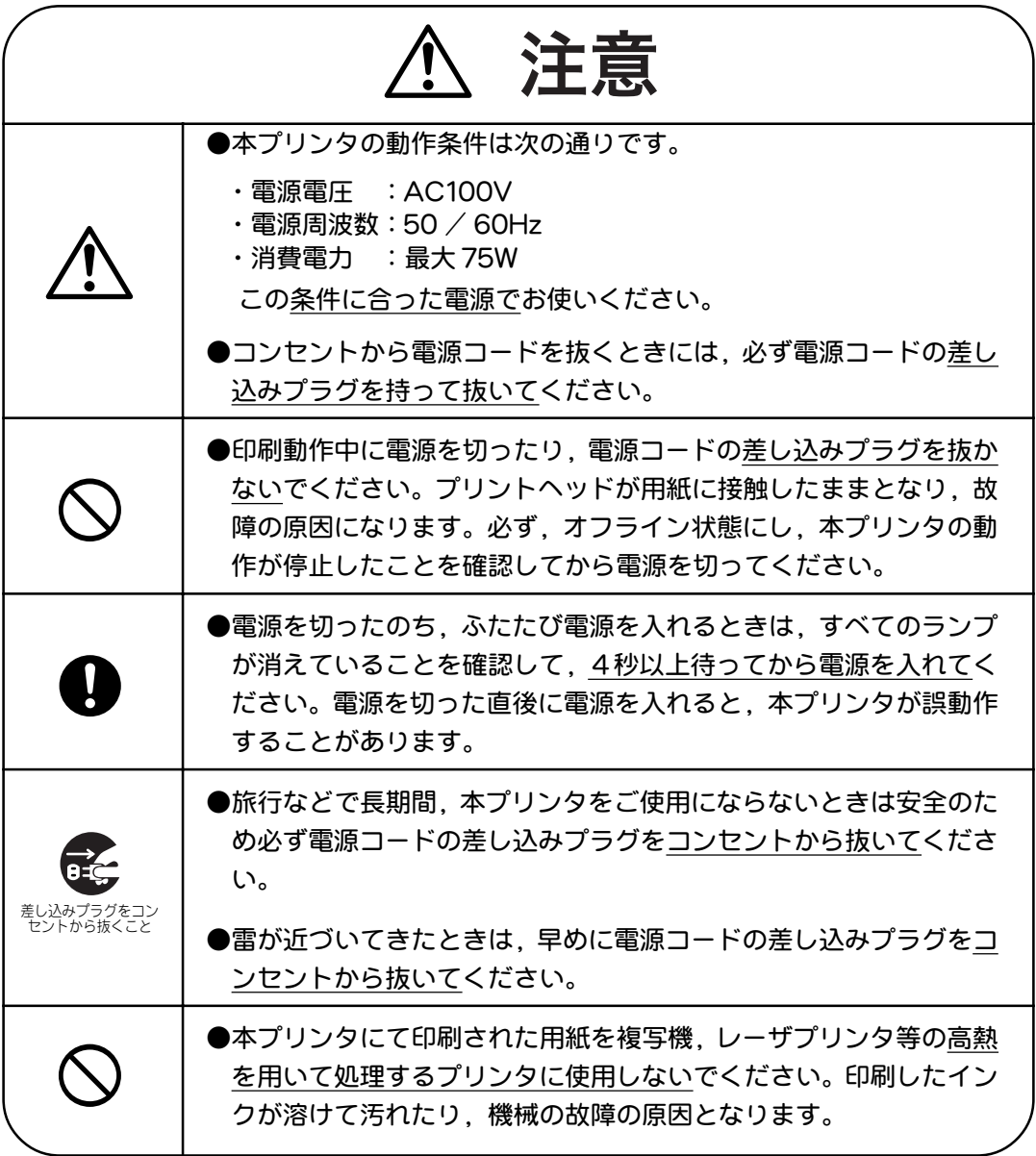

#### 機械上のトラブルをさけて本体の故障を未然に防止するため下記の事 こお願いる 項を必ず守ってください。

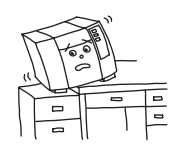

●水平で安定した場所で使用および保存してください。振動および 衝撃がない場所でお使いください。破損や誤動作の原因となりま す。また,振動および衝撃が加えられた場合にリボンがたるんで いることがありますから動作を行う前に,インクカセットがプリ ンタに正しく装着されていることを必ず確認してください。

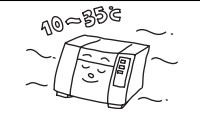

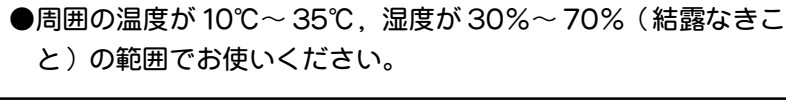

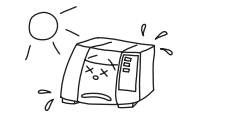

●直射日光が当たる場所やエアコンのそばなど温度変化が激しい場 所は避けてください。また,車の中などのように温度が急に上昇 するところには放置しないでください。

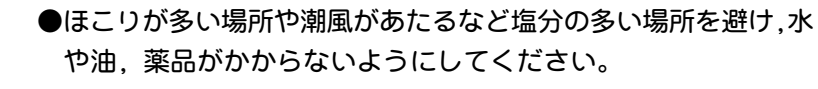

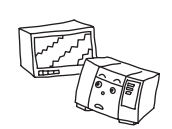

●ラジオ,テレビ等の受信機に近づけて使用しないでください。ラ ジオやテレビに雑音が入ることがあります。このような場合に は,ラジオやテレビなどから本プリンタを離したり,別のコンセ ントを使用してください。

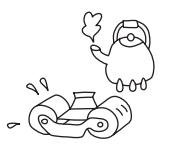

●インクリボンは,温度 35℃以上,湿度 80%以上での保存を避 けてください。また,結露のある状態では保存しないでくださ い。また,裏返したり,巻き戻したりしても再利用はできませ ん。再利用しても,文字が欠けてしまい,正しい印刷ができませ ん。インクリボンは,子供の手の届かないところに保管してくだ さい。

## 目次

## 目次

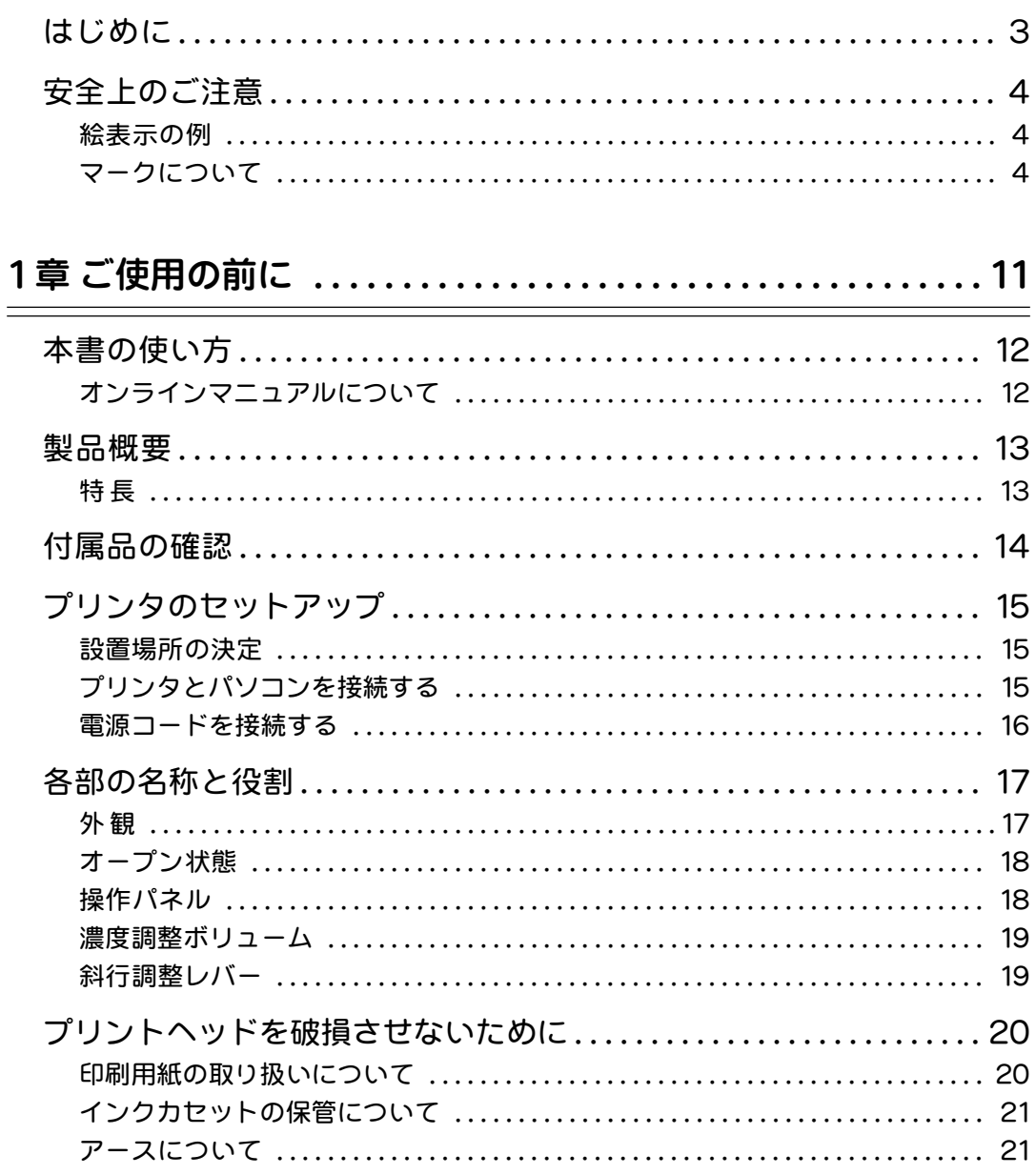

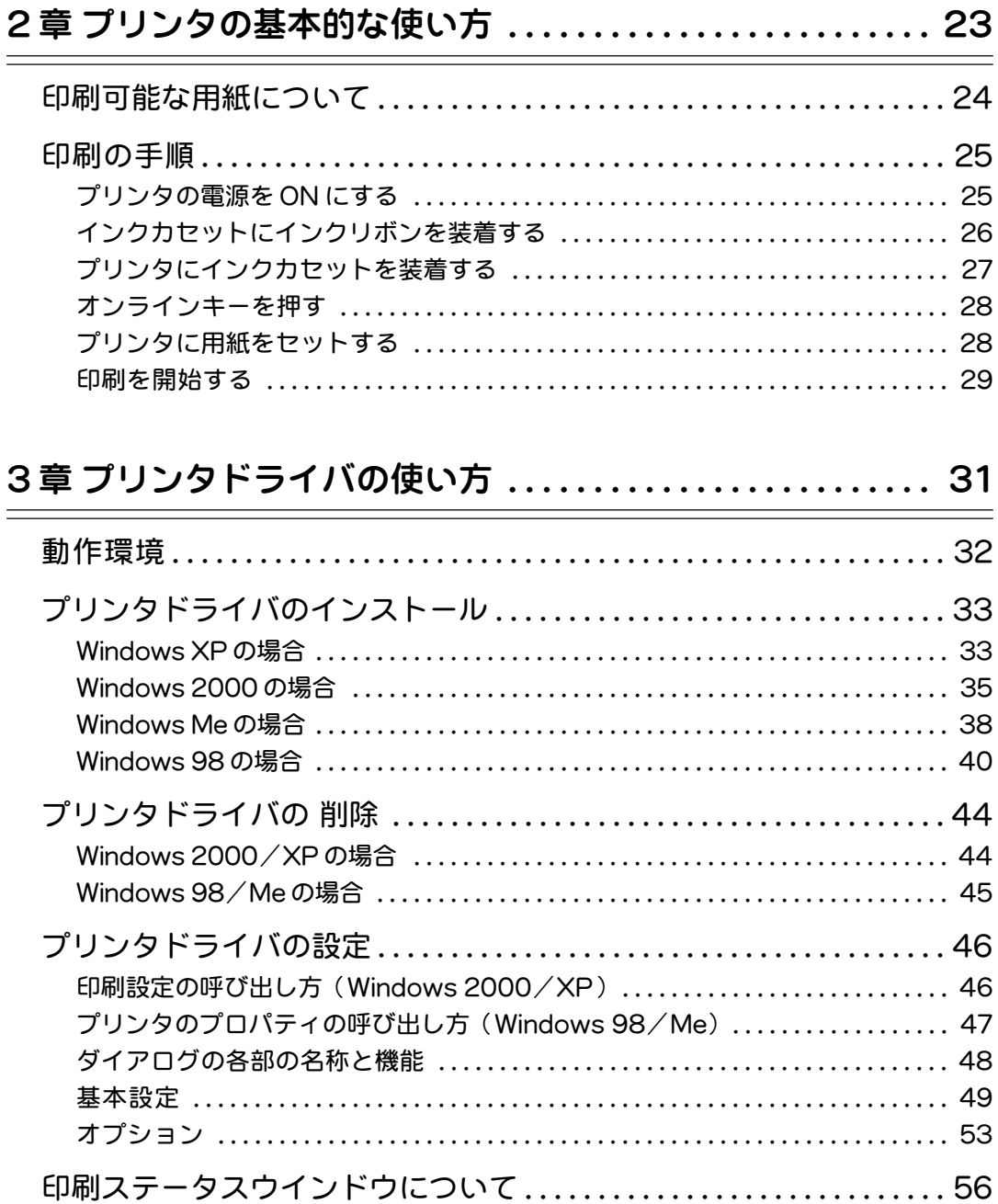

## 目次

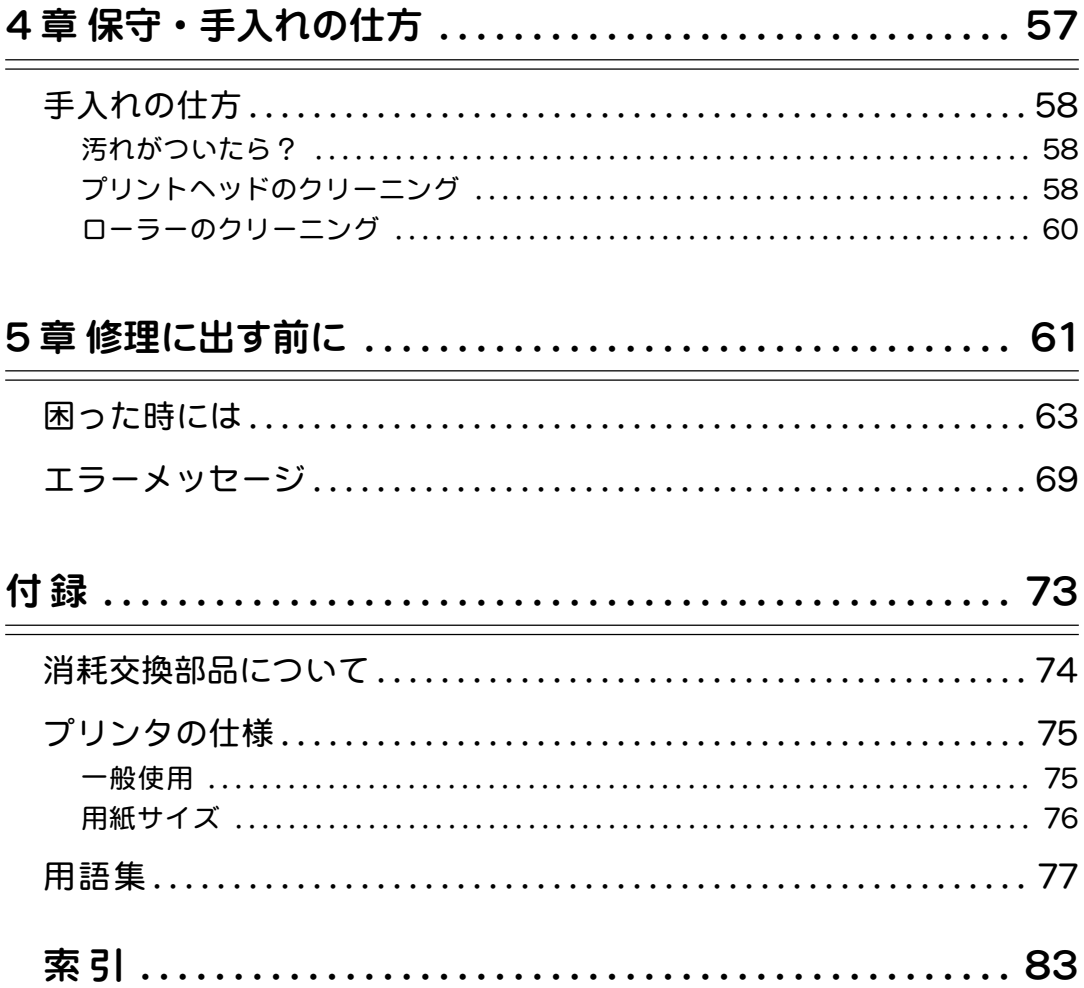

## <span id="page-10-0"></span>マックス カードプリンタ BP-100U

## 1 章 ご使用の前に

## <span id="page-11-0"></span>1章 ご使用の前に

#### 本書の使い方

本書は本プリンタを使用して名刺を作成する上で必要な情報を説明しています。 お使いになる前に必ず本書をお読みください。また,実際に本プリンタをお使い になって感じた疑問点や,もっと詳しく知りたい事項についてもわかりやすく記 載されていますので,必要に応じて該当個所をお読みください。

#### オンラインマニュアルについて

本書と同じ内容が,オンラインマニュアルとして,PDF形式でCD-ROMの中に収 められています。

PDFファイルをパソコンで閲覧するためにはAcrobat Reader 4.0J以上が必要 です。必要に応じてAcrobat ReaderをインストールしてPDFファイルを閲覧し て下さい。CD-ROMの中には,Acrobat Reader 4.0Jのインストーラも収めら れています。

#### <span id="page-12-0"></span>特長

#### ■ 市販名刺用紙そのまま使える

本プリンタはカッタレスです。

100枚収容の給紙台に用紙を入れるだけでOK。 独自のJRT(ジェット リリース トランスファー) 技術で印刷がテカテカしたりかすれたりしませ ん。

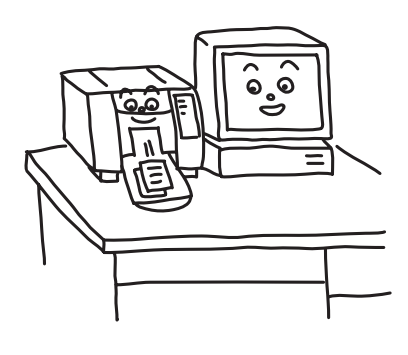

■ ロゴカラーマークをプリントできる

本プリンタではロゴ専用インクリボンを使用で きます。

500社以上のロゴカラーのトレンドから厳選し,消耗品として用意しました。

■ 名刺用紙に直接カラー写真がプリントできる 本プリンタはフルカラープリンタです。 独自のJRT技術により標準の名刺用紙に美しい印画ができます。

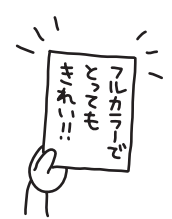

■ 電話番号等の()でもジャギーレスの文字品位

ドット径を60段階に可変するART(アナログ レンダリング テクノロジー)方式で プリントすることにより文字の輪郭が補正されるため、400dpiのヘッド分解能で ありながら,800dpi相当の分解能を達成しました。

#### お願いる

用紙の表面の状態や,紙厚によっては本プリンタの印刷に適さない用紙があります。市販の用紙 を新たに選択する場合には注意が必要です。

## <span id="page-13-0"></span>1章 ご使用の前に

#### 付属品の確認

本プリンタには次の付属品が梱包されています。箱を開けたら,まず以下の品物 がそろっているかを確認してください。もしいずれかの品物がそろっていない場 合には,お買い上げの販売店にお問い合わせください。

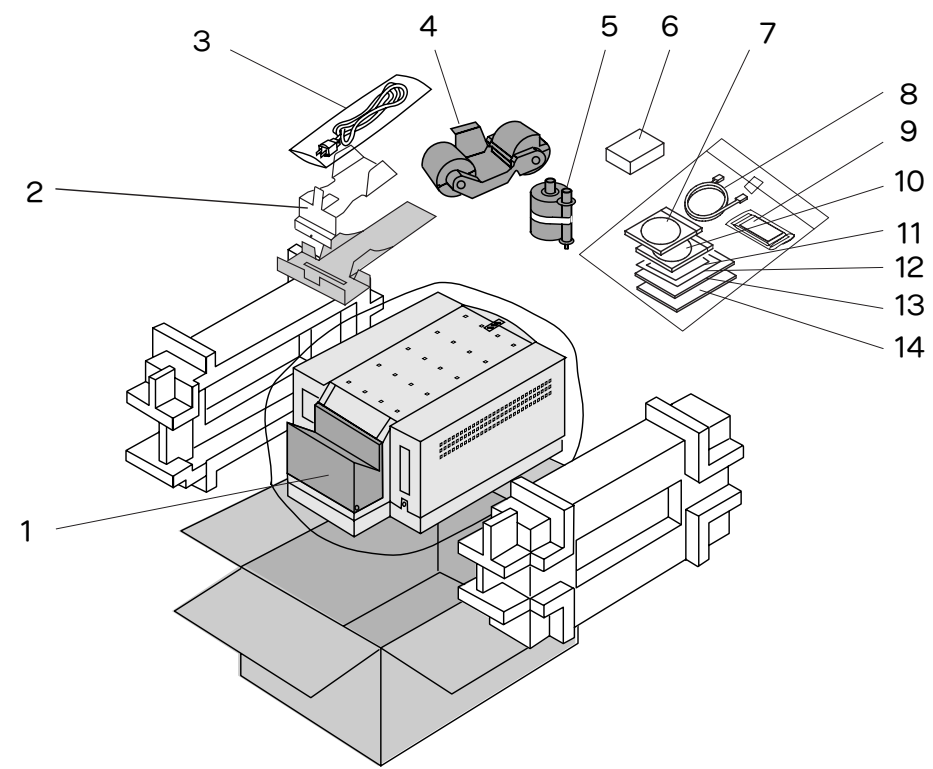

- 1 . プリンタ本体
- 2 . 排紙受け台
- 3 . 電源コード
- 4 . インクカセット \* 1
- 5 . インクリボン(ブラック) \*1
- 6 . 名刺カード
- 7 . CD-ROM(プリンタドライバ)
- 8 . USB ケーブル
- 9 . クリーニングキット
- 10 . CD-ROM(専用アプリケーション ソフトウェア)
- 11 . 保証書
- 12 . お客様登録カード
- 13 . 取扱説明書
- 14 . 専用アプリケーションソフトウエア 取扱説明書

\*1 :プリンタ本体にセットされています。

#### <span id="page-14-0"></span>プリンタのセットアップ

箱から取り出したプリンタは輸送中の破損防止のため保護テープで保護されてい ます。セットアップに当たっては,まず保護テープを取り外し,次の順序で行っ てください。

#### 設置場所の決定

まず本プリンタを設置する場所の確保から始めましょう。

本プリンタは非常にコンパクトですが,設置するためには,最低でも346mm× 270mmの空間が必要です。実際には余裕を持って550mm×350mm程度の広さが 必要です。

また,本プリンタに接続するパソコン,キーボード,ディスプレイを設置するこ とも必要ですので,そのためのスペース確保も行う必要があります。

#### プリンタとパソコンを接続する

Step 1 プリンタの電源がOFFであることを確認します。

Step 2 プリンタとパソコンをUSBケーブルで接続します。

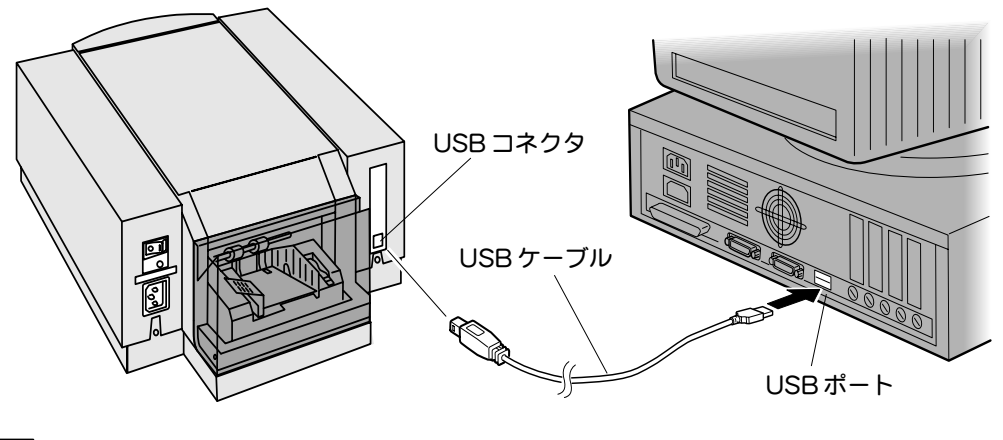

【お願い】

- ◆USBケーブルは直接パソコンの USBポートに接続してください。USB ハブやUSB 切換器 を経由した場合や,延長ケーブルを使用した場合は正しく動作しない場合があります。
- ◆プリンタドライバをインストールする前は,プリンタの電源は OFF の状態にしておいてく ださい。詳細は「第3章 プリンタドライバの使い方」を参照してください。

## <span id="page-15-0"></span>1章 ご使用の前に

#### 電源コードを接続する

- Step 1 付属の電源コードを本体の電源コード差し込み口にしっかり差し込み ます。
- Step 2 アース線をコンセントのアース端子に接続します。
- Step 3 電源コードをコンセントに差し込みます。

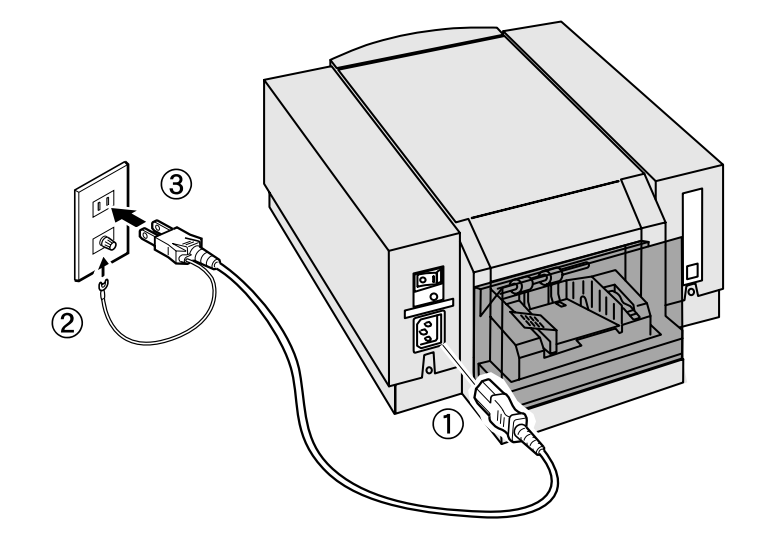

#### お願いる

- ◆プリンタに電源コードを接続するときには,必ず上記の手順で電源コードの接続,切り離し を行ってください。
- ◆また電源コードのアース接続は,必ず電源コードをコンセントにつなぐ前に行ってください。
- ◆アース接続を外す場合は必ず電源コードをコンセントから切り離して行ってください。

<span id="page-16-0"></span>外観

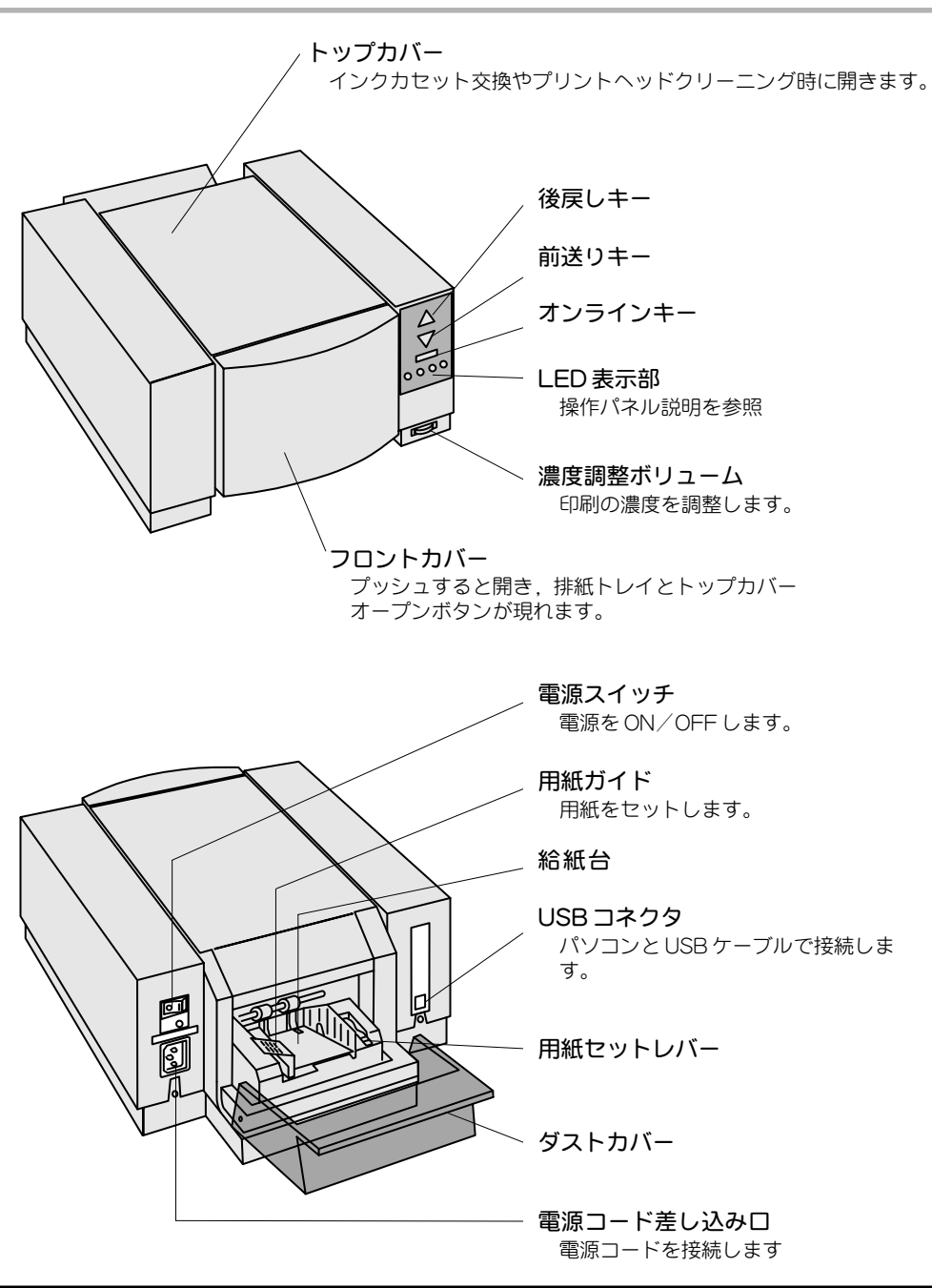

## <span id="page-17-0"></span>1章 ご使用の前に

1 章 オープン状態

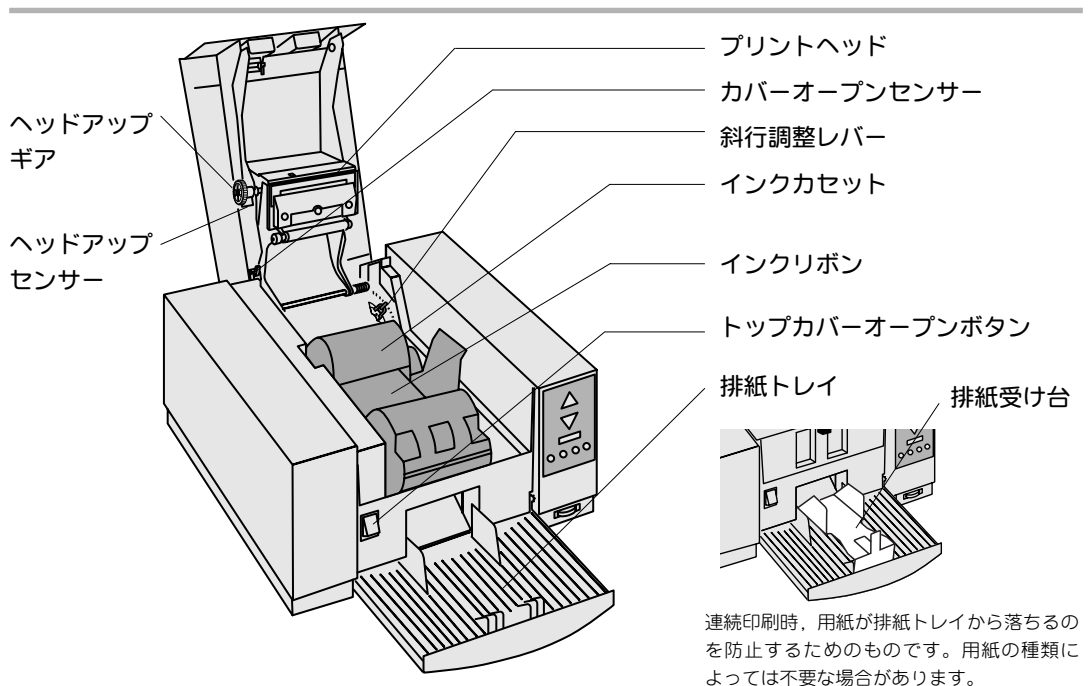

操作パネル

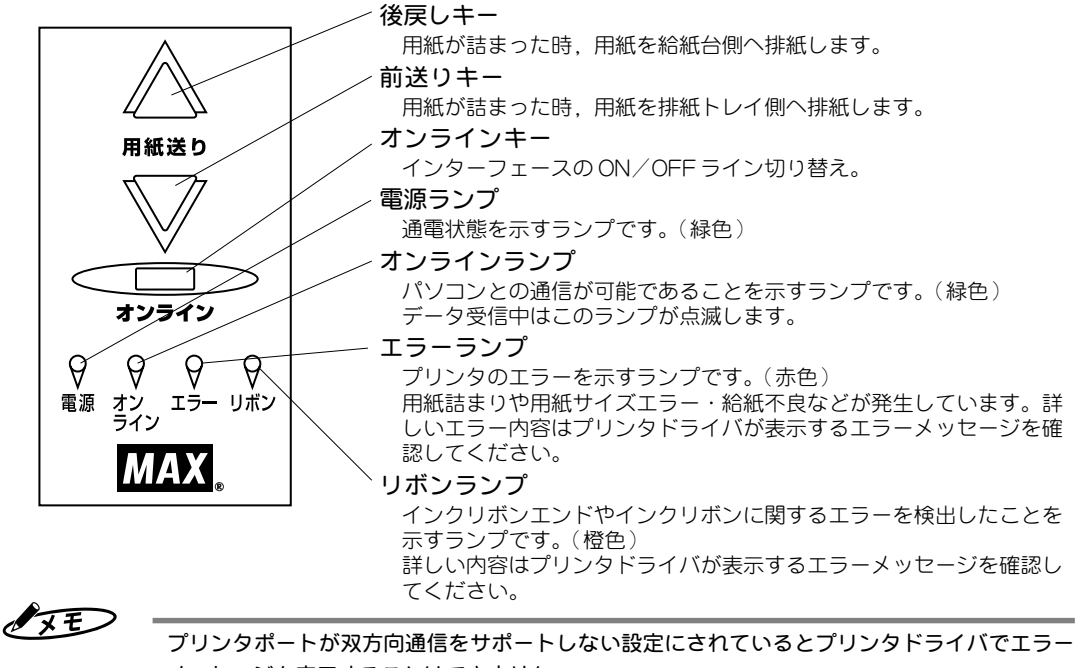

メッセージを表示することはできません。

<span id="page-18-0"></span>印刷濃度の調整を行います。

通常はセンタークリック位置で標準的な濃度が得られますが、使用環境や用紙に よってはボリューム調整した方がより良い印刷が得られる場合があります。

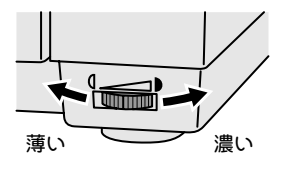

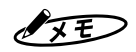

カラーリボンやゴールドリボン使用時には,印刷が薄くなる場合があります。その際はボリュー ムを濃い目に調整してください。

#### 斜行調整レバー

用紙の厚さや種類が違うと,用紙に対する印刷の傾きが変わる場合があります。 そのような場合,このレバーで傾きを調整することができます。下図のようにレ バーを回転させると,給紙台が連動して回転し,傾きを調整します。

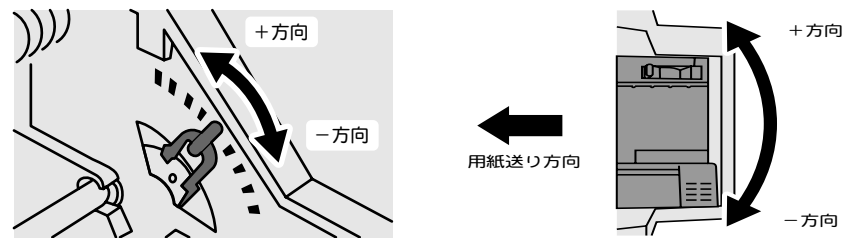

給紙台を上から見た図

下図は斜行調整レバーの調整方向に対応した,印刷の傾きを示しています。

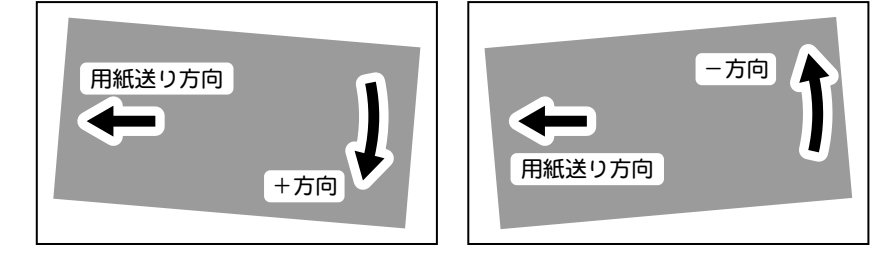

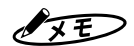

斜行調整を行うと上下左右の余白のバランスが崩れることがあります。そのような場合はプリン タドライバでオフセットを調整して下さい。

こお願いこ

斜行調整レバーは必ず溝の位置に合わせてください。溝以外のところで長期間お使いになると調 整時のレバーのクリック感がなくなることがあります。

## <span id="page-19-0"></span>1章 ご使用の前に

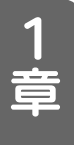

#### プリントヘッドを破損させないために

プリントヘッドは超精密部品です。使用状況によっては、早期にプリントヘッド を破損させてしまうことがあります。

特に、砂ボコリなどがプリントヘッド破損の原因となります。

プリンタの内部をこまめに掃除していただくことに加えて、 下記のお取り扱い方法にご注意願います。

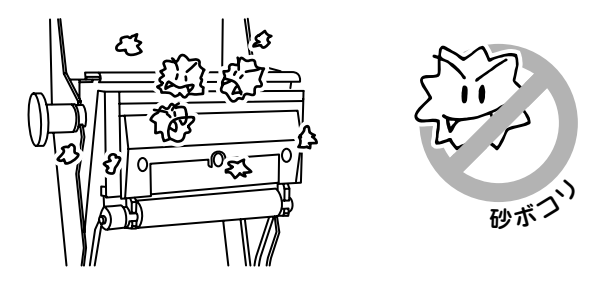

#### 印刷用紙の取り扱いについて

●印刷用紙は必ずケースに入れた状態で保管し、印刷する時点でプリンタにセッ トしてください。(ダストカバーの装着もお忘れなく)

●印刷用紙をプリンタにセットしたまま放置しないでください。 (OAカバーなどを掛けて、ホコリを防ぐことも効果的です)

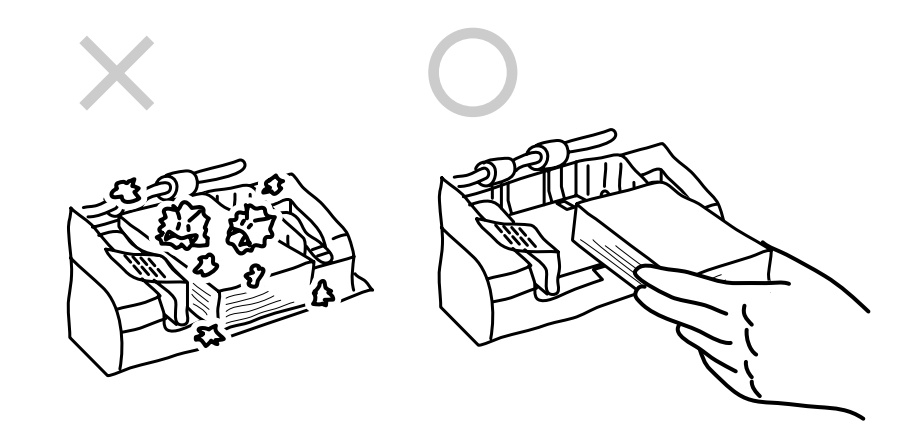

#### <span id="page-20-0"></span>インクカセットの保管について

- ●インクリボンを取り付けたインクカセットは引き出しなどに保管してくださ い。インクカセットは立てて保管し、ホコリが付着しないようにご配慮くださ い。
- ●インクカセットをプリンタにセットする前にインクリボンにホコリがついてい ないかご確認ください。もし、ホコリが付着していたら、ホコリを取り除き, 念のため少しリボンをカラ送りしてからプリンタにセットしてください。

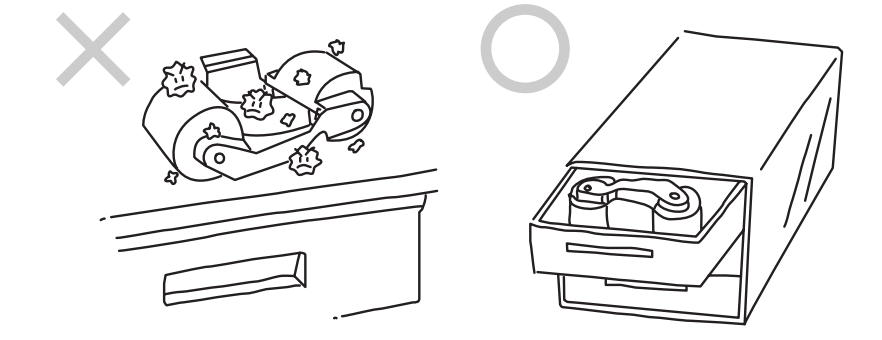

#### アースについて

●プリンタの内部に溜まる静電気が逃げるように、プリンタ本体のアースを必ず 取ってください。(ホコリを吸い寄せて離さない静電気は有害です)

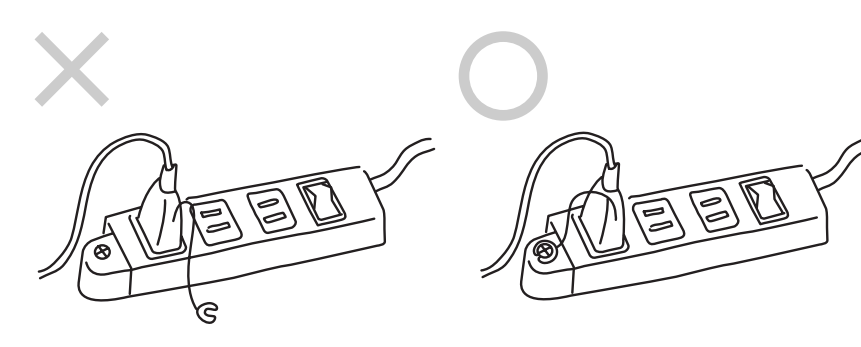

## <span id="page-22-0"></span>マックス カードプリンタ BP-100U

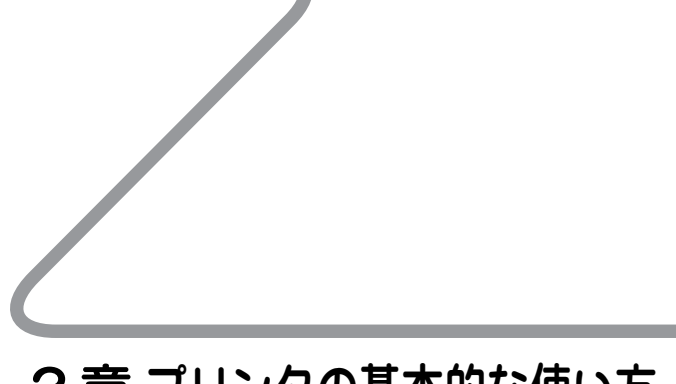

2 章 プリンタの基本的な使い方

### <span id="page-23-0"></span>2章 プリンタの基本的な使い方

#### 印刷可能な用紙について

#### 印刷に適した名刺用紙

下記の用紙は、本プリンタの推奨用紙です。本プリンタの機能を100%発揮させる 消耗品です。お買い求めにつきましては、本機お買い求めの販売店、または、弊 社営業担当まで気軽にお問い合わせください。

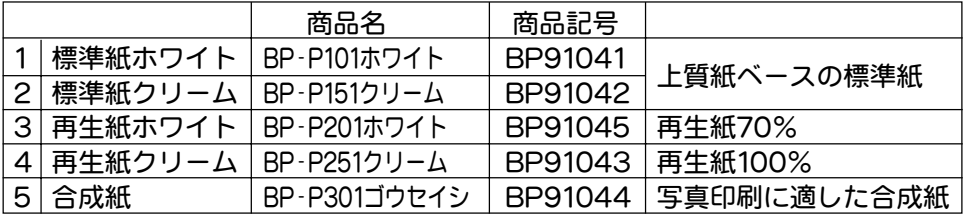

#### 市販名刺用紙について

市販の名刺用紙の中には,本プリンタでの印刷に適していない用紙も市販されて います。次の条件の用紙は印刷には適していません。

- ○厚さ0.17mm以下もしくは0.26mm以上の用紙 厚さが0.18mm~0.25mmの範囲内であっても,極端にコシが強かったり弱かったりする場合は 使えない場合があります。
- ○エンボス(型押)加工がしてある用紙

エンボス部分を避けて印刷できる場合があります。\*

○ミラーコート加工がしてある用紙

○パウダーが多いプレ印刷した用紙

オフセット印刷等でプレ印刷した用紙は,裏写り防止用パウダーが多量に使用されていることが あります。パウダーの多い用紙を使うと,給紙不良の原因になります。

#### こお願いる

上記「市販名刺について」の条件に当てはまらない場合でも,表面の状態や添加物により印刷に適 さない用紙もありますので,新規に用紙を採用される場合は,必ず試し印刷をして用紙を購入す ることをお勧めします。

#### \*エンボス部を避けて印刷する場合のヒント

下図のように,用紙送り方向に対して,エンボスが後方にある場合は,印刷範囲を限定して印刷できる場合があります。デザ イン上,前方にエンボスが必要な場合は,回転印刷でエンボスが後方になるように用紙をセットして印刷してください。ただ し,ヘッドダウンモードでは,プリントヘッドがエンボス部を避けることができませんので印刷できません。

正常に印刷できる場合でも、エンボス自体がつぶれたり、エ ンボス部が汚れたりする場合がありますので,試し印刷を十 分行った後に印刷可能かどうかの判断をして下さい。 エンボスがある場合は,紙送り精度や給紙性能は保証できま せんのでご了承ください。

回転印刷の方法やヘッドダウンモードについては「プリンタ ドライバの使い方」を参照してください。

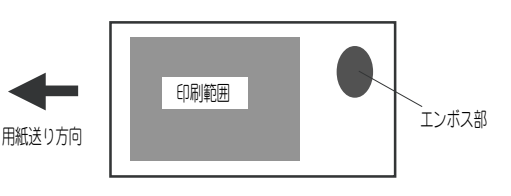

#### <span id="page-24-0"></span>プリンタの電源を ON にする

本体の電源スイッチを右側へ倒して,ONの状態にしてください。操作パネルの電 源ランプが点灯するのを確認してください。

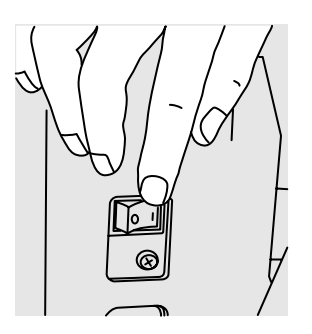

【参】圆

PnP(プラグ&プレイ)に対応したOSの場合,プリンタを接続して初めてパソコンを起動させた 時に,プリンタドライバのインストールを要求されます。詳しくは「3章 プリンタドライバの使 い方」を参照してください。

### <span id="page-25-0"></span>2章 プリンタの基本的な使い方

#### インクカセットにインクリボンを装着する

本プリンタで使用できるインクリボンはたくさんあります。顔写真等のためのフ ルカラー&ブラック,文字やロゴ印刷のためのカラーリボン等を正しく選択して ください。プリンタには装填されているリボンの色をプリンタドライバで判別す る機能はありません。

Step 1 インクカセットの両方の上蓋を開きます。

Step 2 インクリボンの取り付け方向に注意してセットします。

Step 3 インクカセットの両方の上蓋を閉じてください。

Step 4 リボンにたるみがある場合は,巻き取り側の芯を図の方向に回転させ たるみをとってください。リボンにホコリが付着している場合は、ホ コリが付着していない面が現れるまで巻取ってください。

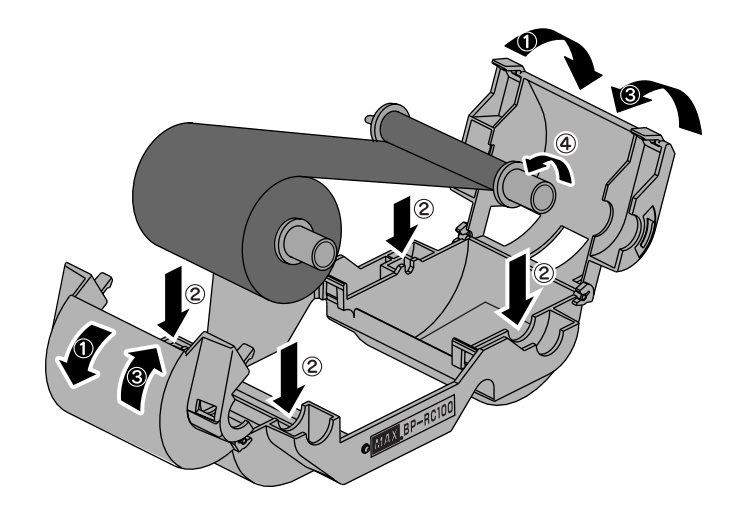

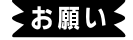

インクカセットは消耗品です。インクリボン15巻がインクカセットの交換目安です。磨耗した状 態で使い続けると,トラブル発生の原因になりますので,必ず交換してください。

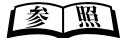

インクリボン及びインクカセットは消耗品として用意されています。詳しくは「付録」の「交換部品 について」を参照してください。

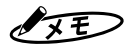

フルカラー&ブラックの場合は,リボンのイエローの面が見える状態でセットするとリボンを無 駄なく使用できます。

#### <span id="page-26-0"></span>プリンタにインクカセットを装着する

Step 1 フロントカバーをワンプッシュでオープン。

Step 2 トップカバーオープンボタンを押し,トップカバーを開きます。

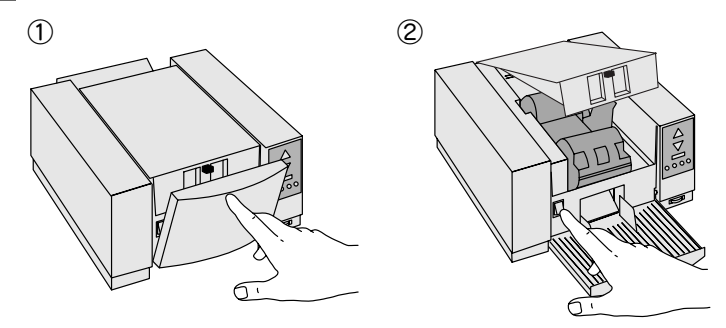

Step 3 トップカバーを完全に押し上げインクカセットをセットします。

Step 4 トップカバーを閉めます。(手をはさまないように注意してください。)

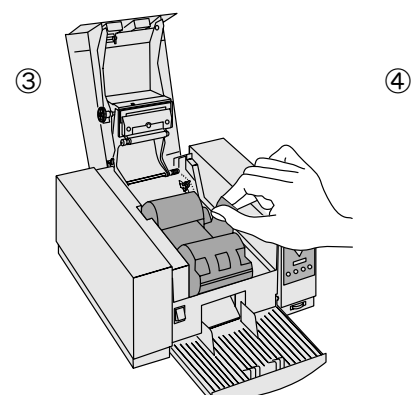

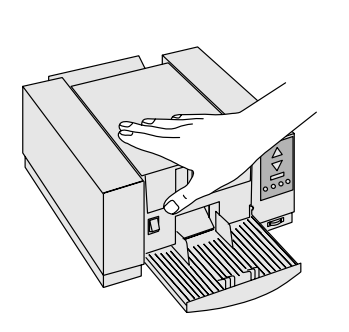

#### お願いる

- ◆プリントヘッドは高温になる恐れがあり ます。直接手で触れないでください。
- ◆プリントヘッドは精密部品です, 指定箇 所以外は触れないでください。
- ◆人体の静電気はプリントヘッドやヘッド アップセンサー,カバーオープンセン サーの破損の原因となります。トップカ バーを開けて内部を操作する場合は,必 ず指を金属部分に触れて静電気を放電さ せてください。

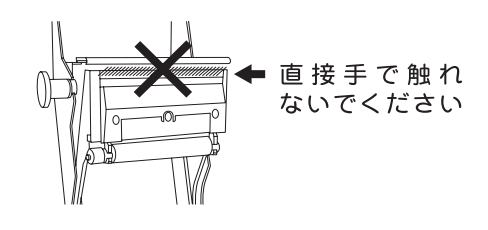

### <span id="page-27-0"></span>2章 プリンタの基本的な使い方

#### オンラインキーを押す

オンラインランプ(緑色)が点灯していることを確認してください。

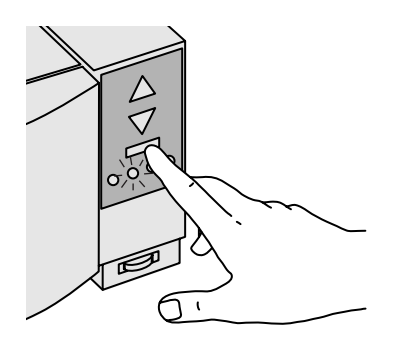

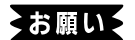

プリンタケーブルがプリンタに接続されていない状態でもオンラインランプは点灯します。オン ラインランプが点灯していても印刷しない場合は,プリンタケーブルの接続をもう一度確かめて ください。

#### プリンタに用紙をセットする

Step 1 用紙をプリンタにセットする前に,よくさばいてください。

- ○特に市販の合成紙は,よくさばいてください。
- ○しわやカールがない用紙を使用してください。カールしている場合 は,逆向きに曲げてカールを直してください。このとき,用紙の表 面が波状にならないように注意してください。

○両面に印刷するときは,同様にカールを直してセットしてください。

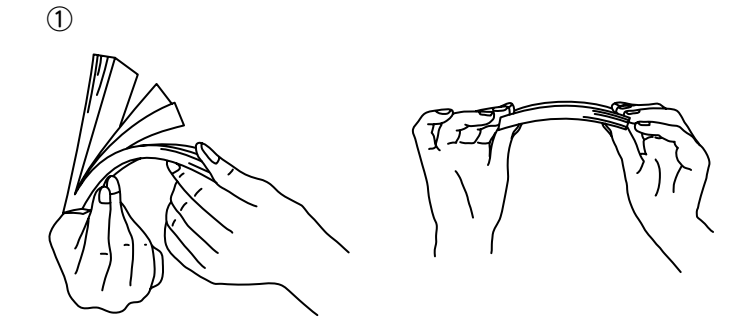

<span id="page-28-0"></span>Step 2 用紙セットレバーをオープンにします。

Step 3 用紙を給紙台にセットします。(標準紙で最大100枚)

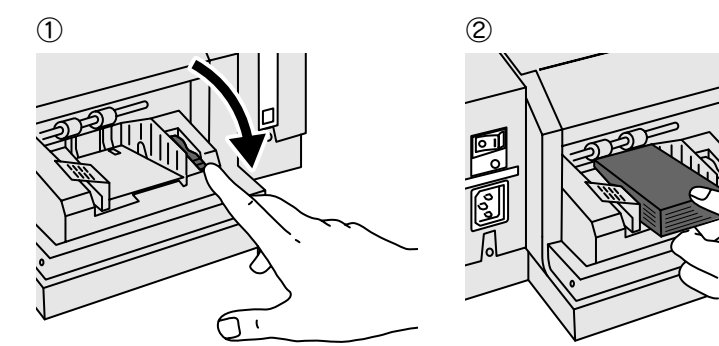

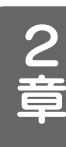

Step 4 用紙ガイドをスライドさせ用紙の幅に合わせます。

Step 5 用紙セットレバーをゆっくり閉じて完了です。

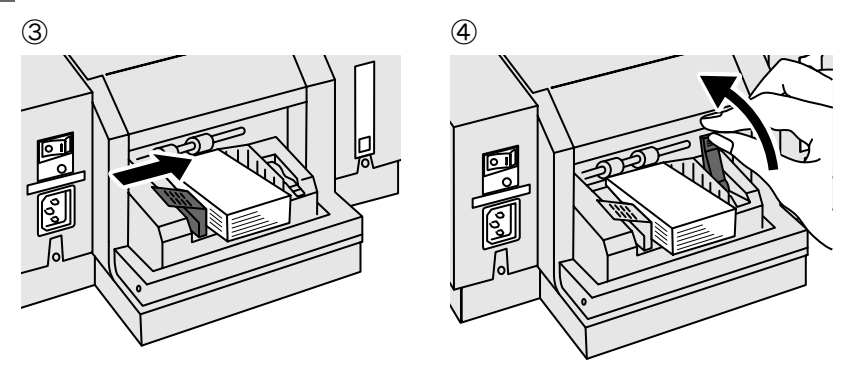

#### お願いる

用紙セットレバーを勢いよく閉めると用紙がずれて印刷位置がずれる原因になります。

#### 印刷を開始する

本プリンタで印刷するためにはプリンタドライバ(パソコンからプリンタに印刷 データを送ったりプリンタの制御を行ったりするソフトウェア)や,名刺データを 作成するアプリケーションソフトウェアが必要です。

パソコンにプリンタドライバをインストールする方法や使い方に関しては「3章 プ リンタドライバの使い方」を参照してください。

アプリケーションソフトウェアに関しては,お使いになるソフトウェアの取扱説 明書を参照してください。アプリケーションソフトウェアの中には名刺印刷に適 さないものもあります。

## <span id="page-30-0"></span>マックス カードプリンタ BP-100U

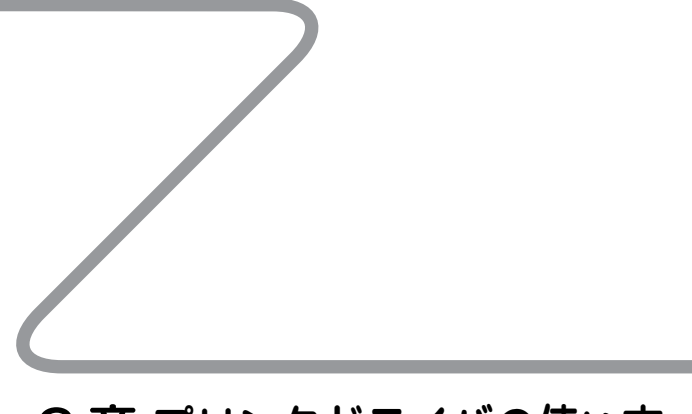

3 章 プリンタドライバの使い方

## <span id="page-31-0"></span>3章 プリンタドライバの使い方

#### 動作環境

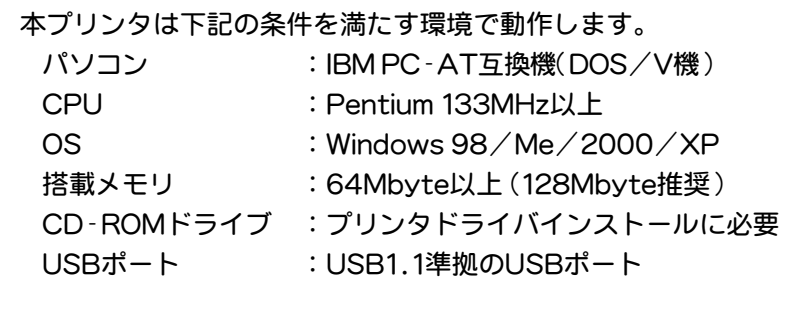

お願いる

3

章

- ◆USBポートがあるパソコンでもWindows 95からWindows 98/Meにアップグレードした パソコンでは,動作保証できません。
- ◆初期のUSB搭載パソコンではパソコン側のUSBコントローラチップに問題があり、正しい通 信ができないものも存在します。プリンタが認識できなかったり,通信エラーが多発する場 合は,まず最初に,パソコンのUSBポートに問題がないことを,お使いになっているパソコ ンのメーカーに確認してください。
- ◆増設したUSBポートでは動作保証できません。
- ◆USBケーブルは直接パソコンのUSBポートに接続してください。USBハブやUSB切換器を 経由した場合や,延長ケーブルを使用した場合は正しく動作しない場合があります。

#### <span id="page-32-0"></span>プリンタドライバのインストール

プリンタをWindowsで使えるようにするためには,BP-100U用のUSBドライバ とプリンタドライバのインストールが必要です。

#### Windows XP の場合

プリンタドライバをインストールする場合は,必ず「コンピューターの管理者」の 権限を持つユーザーアカウントでログインしてください。ユーザーアカウントに 関する詳細は,Windowsのヘルプを参照してください。

Step 1 プリンタをパソコンに接続し,プリンタの電源をONにしてください。プ ラグアンドプレイ機能が働き,以下のようなメッセージが現れます。メッ セージが出てから、Step2のダイアログが現れるまで、時間がかかる場 合がありますが,何も操作せず,そのままお待ちください。

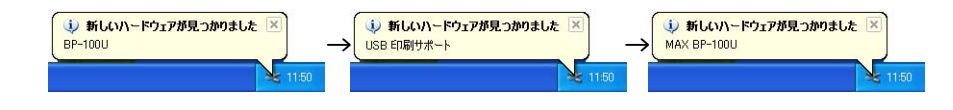

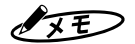

最初の2つのメッセージはプラグアンドプレイにより, USBドライバが自動的にインストールさ れている時のメッセージです。

プリンタドライバがインストールされていないパソコンでも, BP-100Uが, 過去に接続された ことがある場合は(例えばプリンタドライバを削除して再度インストールする場合など),USBド ライバがすでにインストールされているので,最初の2つのメッセージは現れません。

Step 2 しばらくすると「新しいハードウェアの検出ウィザード」が現れます。「ソ フトウェアを自動的にインストールする」を選択し,添付の プリンタドラ イバCD-ROMをドライブに挿入します。[次へ]をクリックします。(通常 はCDーROMを挿入すると自動的にインストールが開始します。自動的 に開始しない場合は[次へ]ボタンをクリックしてください。)

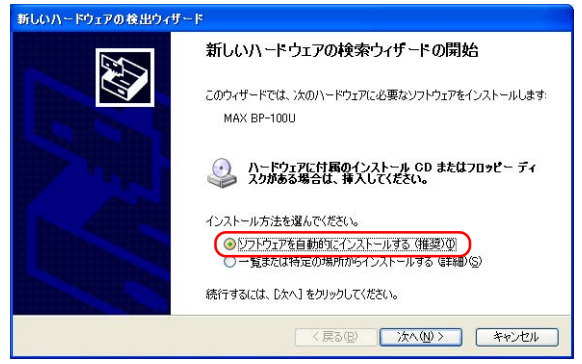

## 3章 プリンタドライバの使い方

Step 3 プリンタドライバが検出されると、以下のようなダイアログが現れま すが,そのまま[続行]をクリックしてください。インストールが開始

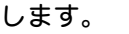

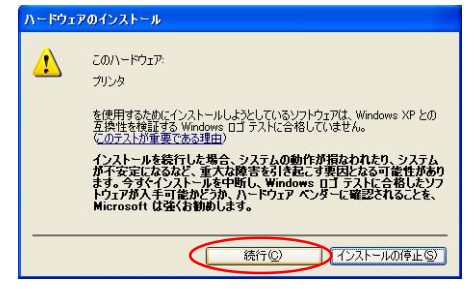

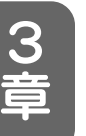

ノメモ

本書の説明では、「システムのプロパティ」の「ハードウェア」タブにあ る「ドライバの署名」の設定が初期設定の「警告」になっていることを前 提に記述されています。「無視」に設定されていればこのダイアログは 出ません。また、「ブロック」に設定されていれば、プリンタドライバ のインストールはできません。

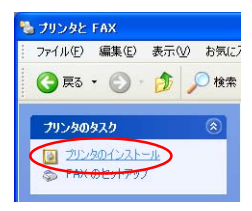

もしも,「ドライバの署名」の設定が「ブロック」に設定されていて,イ ンストールできなかった場合は,設定を「無視」または「警告」に変更し た後,「プリンタとFAX」で「プリンタのインストール」を起動してくだ さい。

#### Step 4 インストールが終了したら以下のようなダイアログが現れます。 [完了]をクリックしてウィザード終了してください。

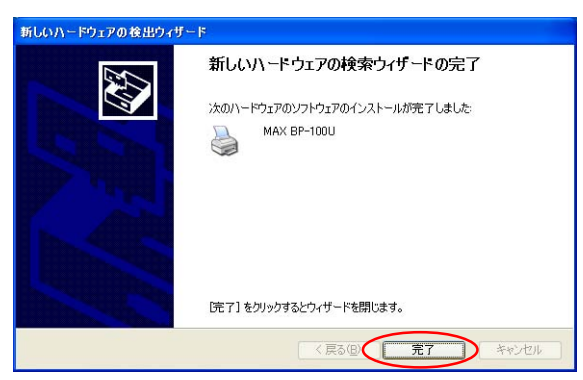

Step 5 正常にインストールが終了すると,以下のようなメッセージが現れます。

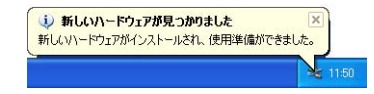

<span id="page-34-0"></span>プリンタドライバをインストールする場合は,必ず「コンピューターの管理者 (Administrators)」の権限を持つユーザー名でログインしてください。ユーザー 名やAdministratorsに関する詳細は,Windowsのヘルプを参照するか,コン ピュータのシステム管理者にご相談ください。

Step 1 プリンタをパソコンに接続し,プリンタの電源をONにしてください。 プラグアンドプレイ機能が働き,USBドライバが自動的にインストー ルされます。

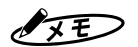

プリンタドライバがインストールされていないパソコンでも, BP-100Uが, 過去に接続されてプ ラグアンドプレイが起動したことがある場合は(例えばプリンタドライバを削除して再度インストー ルする場合など),USBドライバはすでにインストールされているので,Step2から始まります。

Step 2 しばらくすると「新しいハードウェアの検出ウィザード」が現れますので [次へ]をクリックします。

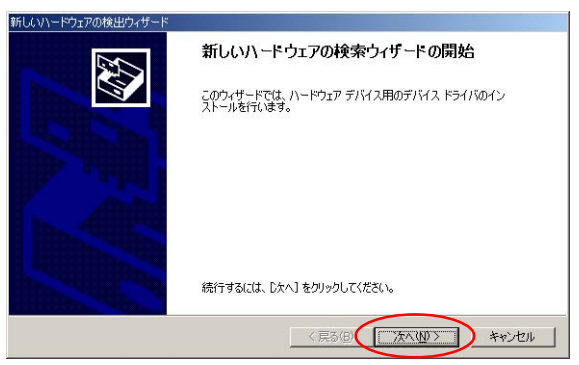

Step 3 以下のようなダイアログが現れますので,「デバイスに最適なドライバを 検索する」を選択し,[次へ]をクリックしてください。

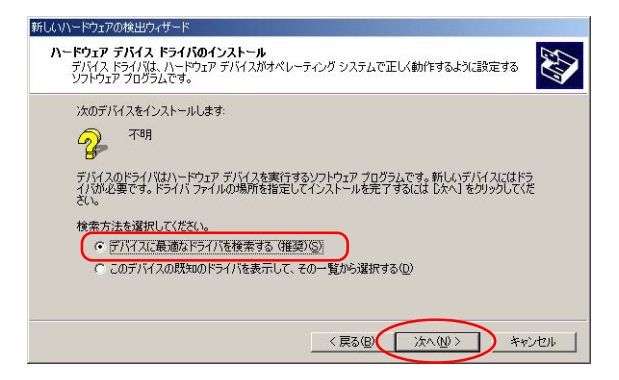

## 3章 プリンタドライバの使い方

Step 4 以下のようなダイアログが現れますので, 添付の プリンタドライバCD-ROMをドライブに挿入し,「CD-ROMドライブ」を選択して,[次へ]を クリックしてください。

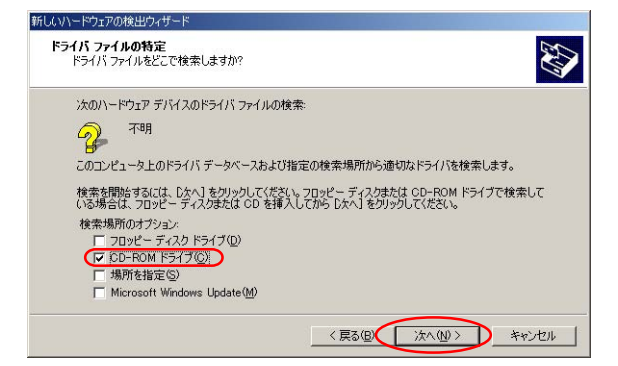

Step 5 プリンタドライバが検出されると,以下のようなダイアログが現れます ので,[次へ]をクリックしてください。

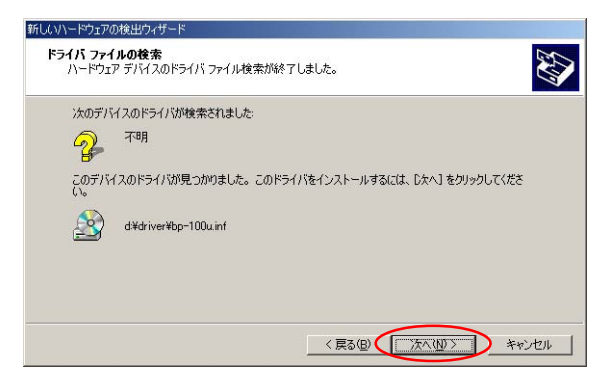

Step 6 以下のようなダイアログが現れますが,そのまま[はい]をクリックし てください。インストールが開始します。

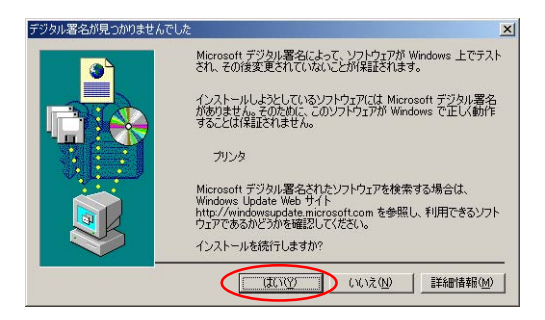
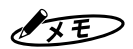

本書の説明では、「システムのプロパティ」の「ハードウェア」タブにある「ドライバの署名」の設定 が初期設定の「警告」になっていることを前提に記述されています。「無視」に設定されていればこ のダイアログは出ません。また、「ブロック」に設定されていれば、プリンタドライバのインス トールはできません。

もしも,「ドライバの署名」の設定が「ブロック」に設定されていて,インストールできなかった場 合は,設定を「無視」または「警告」に変更した後,「プリンタの追加」でプリンタドライバをインス トールしてください。

### Step 7 インストールが終了したら以下のようなダイアログが現れます。 [完了]をクリックしてウィザード終了してください。

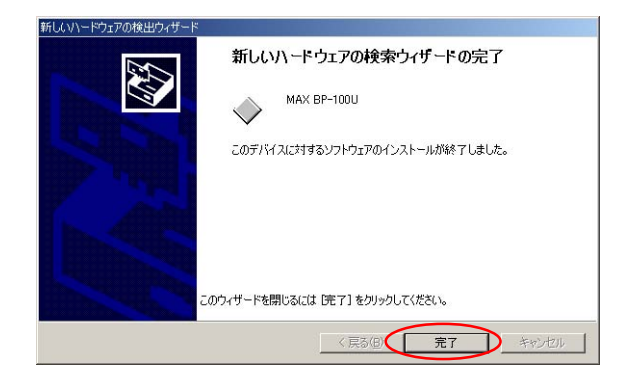

### Windows Me の場合

Step 1 プリンタをパソコンに接続し,プリンタの電源をONにしてください。プ ラグアンドプレイ機能が働き,しばらくすると「新しいハードウェアの追 加ウィザード」が現れますので「適切なドライバを自動的に検索する」を選 択して添付の プリンタドライバCD-ROMをドライブに挿入します。(通 常はCDーROMを挿入すると自動的にインストールが開始します。自動 的に開始しない場合は[次へ]ボタンをクリックしてください。)

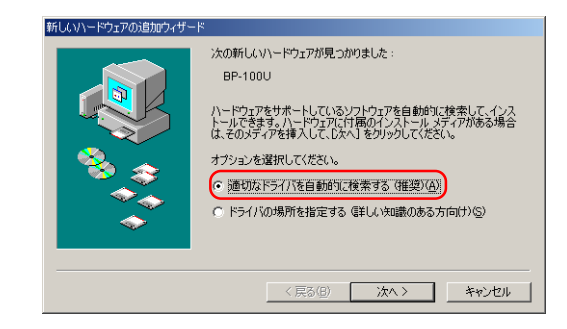

Step 2 以下のダイアログが現れたら[完了]をクリックしてください。ここまで が,USBドライバのインストールです。

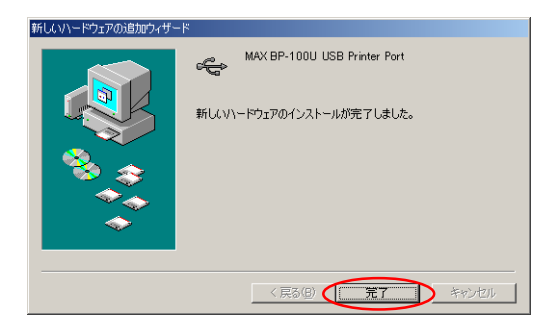

ノメモ

プリンタドライバがインストールされていないパソコンでも, BP-100Uが, 過去に接続されて, Step2までインストールしたことがある場合は(例えばプリンタドライバを削除して再度インストー ルする場合など), USBドライバはすでにインストールされているので、Step3から始まります。

Step 3 USBドライバがインストールされると,再度プラグアンドプレイが機能が 働きプリンタドライバのインストールを要求されます。「適切なドライバ を自動的に検索する」を選択し,添付の プリンタドライバCD-ROMがドラ イブに挿入されていることを確認して。[次へ]をクリックしてください。

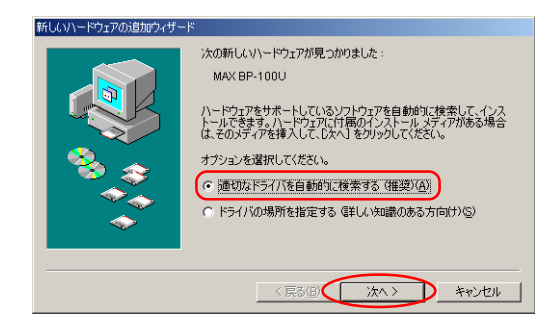

### Step 4 以下のようなダイアログが現れますので,通常使うプリンタにするか しないかを決めて,[完了]をクリックしてください。

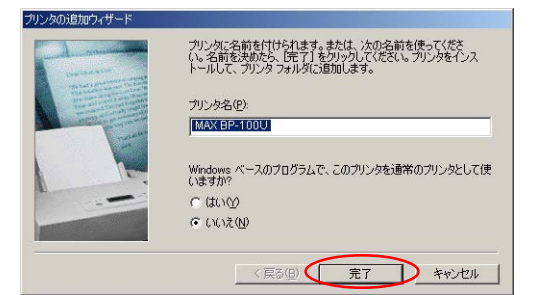

### Step 5 インストールが終了したら以下のようなダイアログが現れます。 [完了]をクリックしてウィザード終了してください。

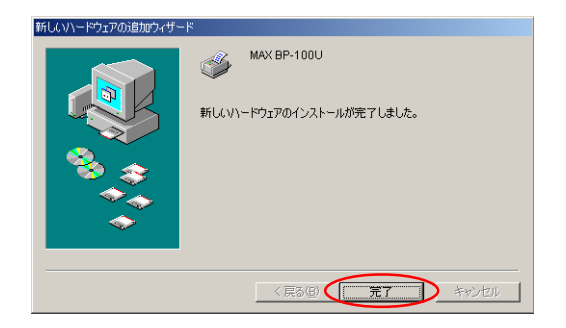

### Windows 98 の場合

Step 1 プリンタをパソコンに接続し、プリンタの電源をONにしてください。 プラグアンドプレイ機能が働き,しばらくすると「新しいハードウェア の追加ウィザード」が現れますので[次へ]をクリックします。

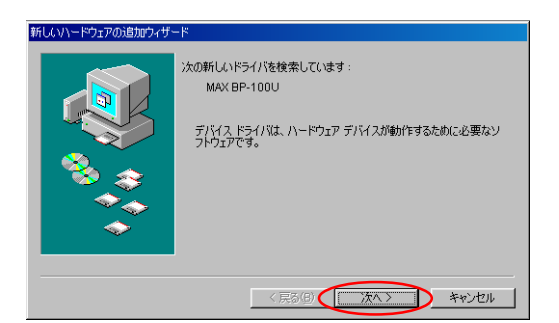

Step 2 「使用中のデバイスに最適なドライバを検索する」を選択して[次へ]を クリックします。

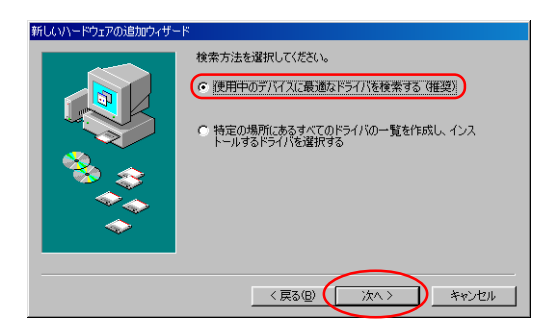

Step 3 添付の プリンタドライバCD-ROMをドライブに挿入します。「検索場所 の指定」を選択し,「D:¥DRIVER」と入力し,[次へ]をクリックします。

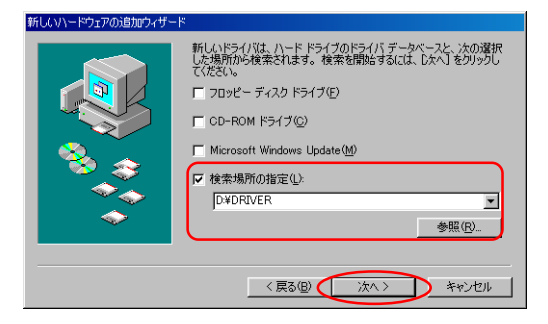

 $\sqrt{2E}$ 

説明に使用しているパソコンのCD-ROMドライブはDドライブです。「D:¥\*\*\*」と説明してい るところは,お客さまのパソコンに合わせたドライブ名で入力してください。

Step 4 以下のダイアログが現れたら[次へ]をクリックしてください。

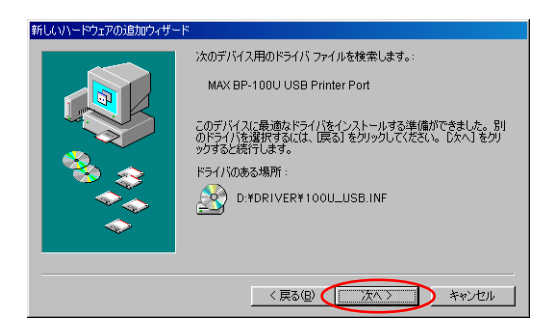

### Step 5 以下のダイアログが現れたら[完了]をクリックしてください。ここまで が,USBドライバのインストールです。

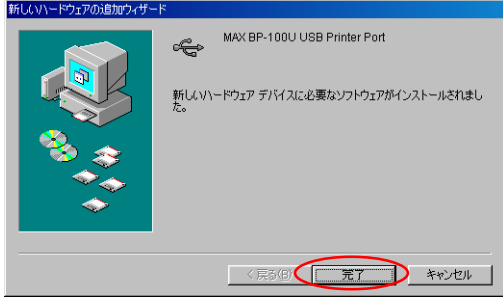

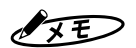

プリンタドライバがインストールされていないパソコンでも, BP-100Uが, 過去に接続されて, Step5までインストールしたことがある場合は(例えばプリンタドライバを削除して再度インストー ルする場合など), USBドライバはすでにインストールされているので, Step6から始まります。

Step 6 USBドライバがインストールされると,再度プラグアンドプレイが機能が 働きプリンタドライバのインストールを要求されます。以下のようなダイ アログが現れますので[次へ]をクリックしてください。

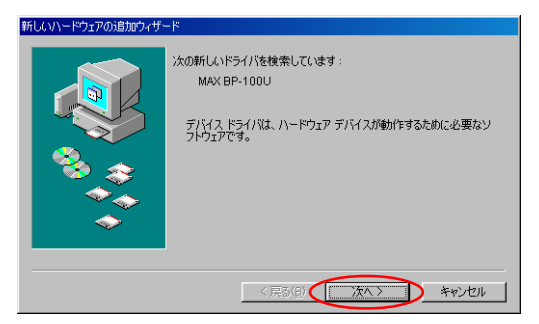

Step 7「使用中のデバイスに最適なドライバを検索する」を選択し,[次へ]をク リックしてください。

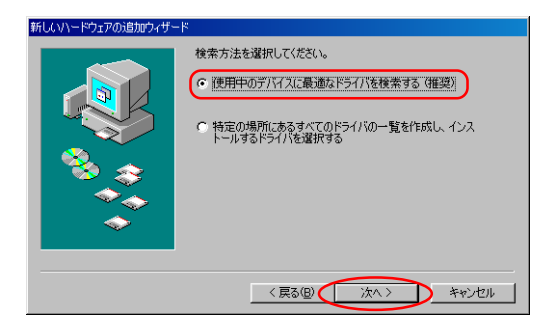

Step 8 添付の プリンタドライバCD-ROMがドライブに挿入されていることを確 認して。「検索場所の指定」を選択し,「D:¥DRIVER」と入力し,[次へ] をクリックします。

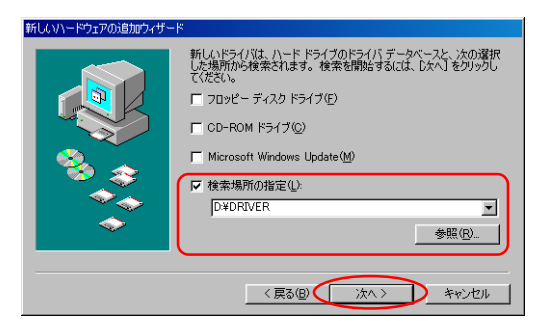

### Step 9 以下のダイアログが現れたら[次へ]をクリックしてください。

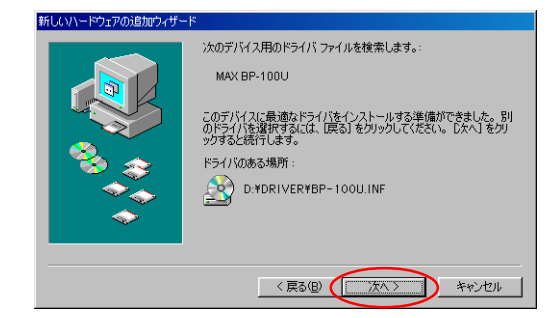

### 3 章

Step 10 以下のようなダイアログが現れますので,通常使うプリンタにするかし ないかを決めて,[完了]をクリックしてください。

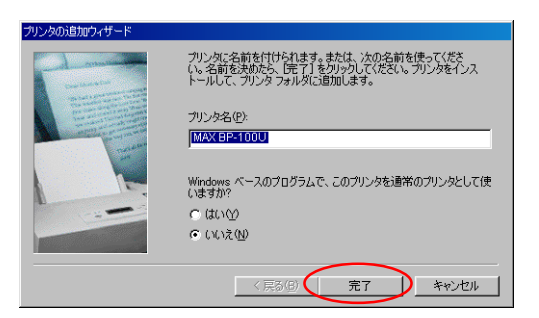

### Step 11 インストールが終了したら以下のようなダイアログが現れます。 [完了]をクリックしてウィザード終了してください。

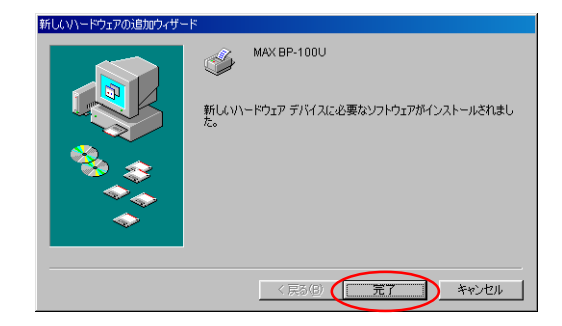

### プリンタドライバの 削除

### Windows 2000/XP の場合

Step 1「プリンタとFAX」(Windows 2000の場合は「プリンタ」)でプリンタ アイコン「MAX BP-100U」を選択して,マウスの右ボタンをクリック して「削除」を選択します。

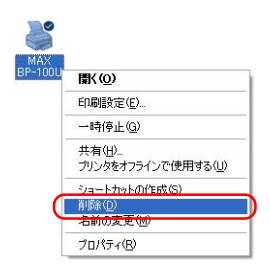

Step 2「プリンタとFAX」(Windows 2000の場合は「プリンタ」)のファイル メニューからサーバーのプロバティを選択します。

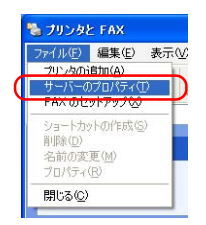

Step 3「ドライバ」タブで「MAX BP-100U」を選択して,[削除]ボタンをク リックします。

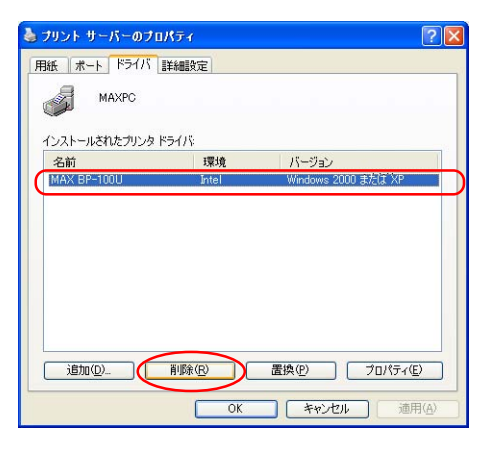

### Windows 98/Me の場合

Step 1「プリンタ」でプリンタアイコン「MAX BP-100U」を選択して、マウス の右ボタンをクリックして「削除」を選択します。

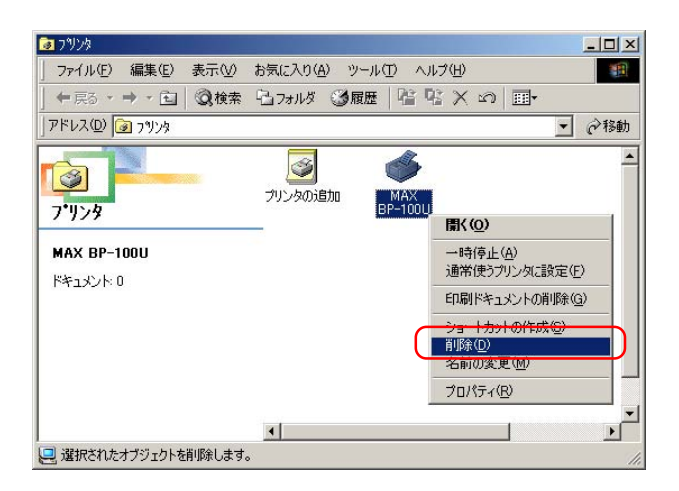

Step 2 以下のダイアログが現れますので[はい]をクリックしてください。

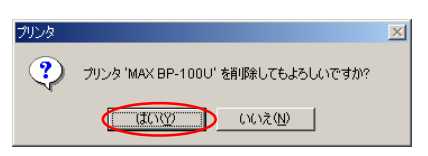

Step 3 以下のダイアログが現れますので[はい]をクリックしてください。

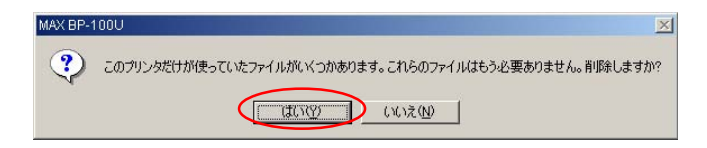

### プリンタドライバの設定

印刷を行うためには,印刷条件に合わせたプリンタドライバの設定を行う必要が あります。プリンタドライバの設定は,Windows 2000/XPの場合は「印刷設定」 ダイアログで設定し,Windows 98/Meの場合は「プリンタのプロパティ」で設定 します。

### 印刷設定の呼び出し方(Windows 2000/XP)

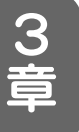

印刷設定を呼び出す方法には,アプリケーションソフトウェアから呼び出す方法 と,プリンタドライバアイコンから呼び出す方法があります。

方法 1 アプリケーションソフトウェアから呼び出す方法

アプリケーションソフトウェアから印刷指示を行うと下図のようなダ イアログが表示されますので「MAX BP-100U」を選択し[詳細設定]を クリックしてください。

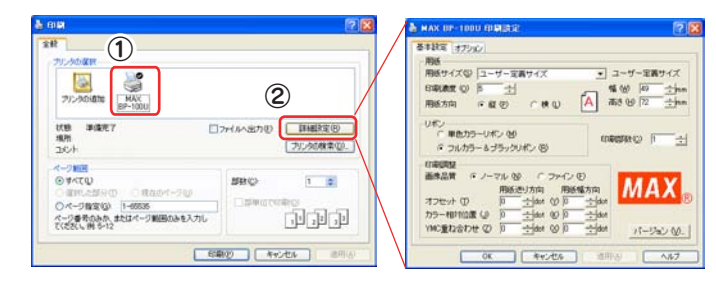

方法 2 プリンタドライバアイコンから呼び出す方法 コントロールパネルの「プリンタとその他のハードウェア」-「プリンタ とFAX」を開き,プリンタアイコン「MAX BP-100U」を選択して,マ ウスの右ボタンをクリックして「印刷設定」を選択します。

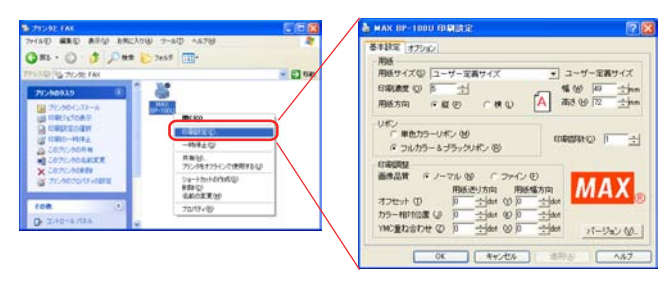

### $\sqrt{2E}$

方法1の印刷ダイアログのレイアウトは,アプリケーションソフトウェアによって異なります。 方法2の説明はWindows XPで説明しています。Windows 2000の場合はコントロールパネル の「プリンタ」を開いてプリンタアイコンを表示させてください。

 $\mathscr{N}$ x $\mathcal{F}$ 

方法2で設定した内容は,アプリケーションソフトウェアから開いたときの初期値になります。 普段良く使う設定は,この方法で設定しておくと良いでしょう。

プリンタのプロパティの呼び出し方(Windows 98/Me)

プリンタのプロパティを呼び出す方法には,アプリケーションソフトウェアから 呼び出す方法と,プリンタフォルダのプリンタドライバアイコンから呼び出す方 法があります。

方法 1 アプリケーションソフトウェアから呼び出す方法 アプリケーションソフトウェアから印刷指示を行うと下図のようなダ イアログが表示されますのでプリンタ名が「MAX BP-100U」になるよ うに選択し[プロパティ]をクリックしてください。

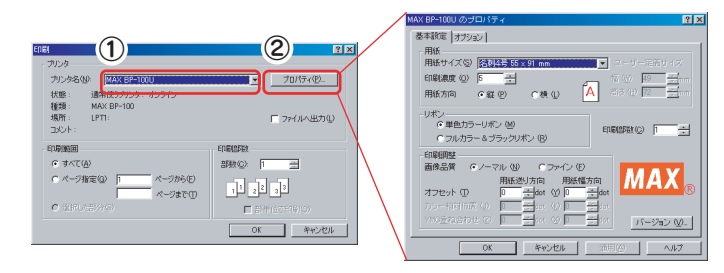

方法 2 プリンタフォルダ嶋のプリンタドライバアイコンから呼び出す方法 タスクバーの「スタート」-「設定」-「プリンタ」を開き,プリンタアイ コン「MAX BP-100U」を選択して,マウスの右ボタンをクリックして 「プロパティ」を選択します。

これらのタブはWindowsが出しているタブでプリンタドライバの印刷に関する設定には関係ありません。 またWindowsのバージョンによって表示されるタブも異なります。

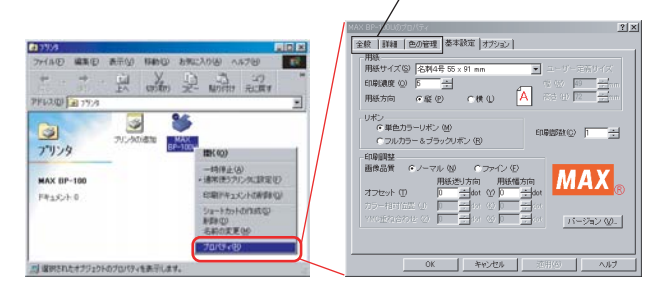

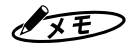

方法1の印刷ダイアログのレイアウトは,アプリケーションソフトウェアによって異なります。 方法2で設定した内容は,アプリケーションソフトウェアから開いたときの初期値になります。 普段良く使う設定は,この方法で設定しておくと良いでしょう。 アプリケーションソフトウェアのメニューの中に「プリンタの設定」や「用紙設定」があれば、そこ でプリンタのプロバティを設定できる場合があります。

### ダイアログの各部の名称と機能

タブ コンボボックス 複数の選択肢から1つを選びます。右端の 設定画面を切り替えるためのイ ンデックスです。タブをクリッ ▼マークをクリックするとドロップダウン リストが表示されますので設定したい項目 クするとタイトル名に対応した 設定画面が表示されます。 をクリックします。 & MAX BP-100U 印刷設定  $\sqrt{2\sqrt{2}}$ スピンボタン 基本設定 オプション 田紙 用紙サイズ(S) ユーザー定義サイズ ▼ ユーザー定義サイズ 上下の▼マークをクリックすることで数値 **A** 幅<br>8 部<br>8 部 12 ÷ mm 印刷濃度 (2) <mark>5 ÷ -</mark><br>用紙方向 - 6 縦 (P) - C 横 (L) -を段階的にアップ/ダウンさせます。 ー<br>ー 単色カラーリボン (M)<br>G フルカラー & ブラックリボン (R) 印刷部数(C) |1 | | ラジオボタン 印刷調整 複数項目のうち,1つだけを選択することが 画像品質 「 ノーマル(M) ( ファイン(E) **MAX** 出来ます。 バージョン W.+ [バージョン]ボタン OK キャンセル 適用(A)  $\sqrt{2}$ プリンタドライバに関するバージョン情報 を表示します。 A MAX BP-100U 印刷設定  $5K$ 基本設定 オプション - フルカラー印刷範囲 『刷範囲<br>×方向 ☆ 20 <u>→ ☆ ☆ mm → で方向 ☆ 42</u><br>- 幅 <u>〜 450 → ☆ 高さ ④</u> 413 チェックボックス 基準位置: X方向 (2) 20 範 囲: **Jmm** 高さ (H) 41.3  $\div$  mm 表示されている機能をONまたはOFFにしま す。ボックスをクリックするとチェック V 単色カラーディザ範囲指定を有効にする (B) 単色カラーディザ印刷範囲 マークがついたり消えたりします。 基準位置: X方向 (T) 20 -- mm Y方向(g) 42  $\frac{1}{2}$ mm 範 囲: 幅(E) 45.0 ÷mm 高さ (2) 63.6  $\div$ mm **ED刷方法** ( 通常印刷(N) ○ 鏡像印刷(M) C 回転印刷(B) [ヘルプ]ボタン □ 色を補正する(C) □ ヘッドダウンモード(D) プリンタドライバの取り扱い方法の説明を ▶ OK 本ャンセル 適用(A) √ ヘルプ 表示します。[OK]ボタン [キャンセル]ボタン [適用]ボタン 変更した内容を適用 変更した内容を破棄し, 変更内容を適用します。通常[OK]ボタンで し,ダイアログを閉 ダイアログを閉じます。 も変更内容は適用にされますが,使ってい じます。 るアプリケーションソフトウェアによって は[適用]ボタンでなければ適用されない場合 があります。

「基本設定」タブでは[用紙][リボン][印刷調整][印刷部数]の設定及び[バージョン] 情報の表示が出来ます。

#### 用紙

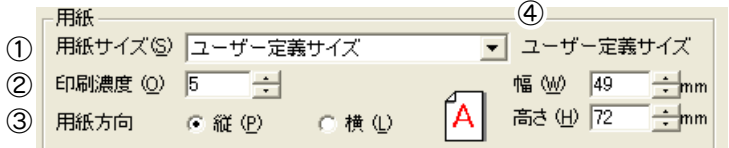

#### ① 用紙サイズ

印刷をする名刺のサイズを確認の上,「名刺3号(49mm×85mm)」「名刺4号 (55mm×91mm)」「欧文名刺(51mm×89mm)」「ユーザー定義サイズ」の4種類 から選択してください。印刷可能範囲は「付録」-「プリンタの仕様」-「用紙サ イズ」を参照してください。

② 印刷濃度

印刷濃度を1(薄い)~9(濃い)の間で9段階の調整ができます。印刷濃度は使う 名刺用紙の紙質によって変更するようにして,細かい濃度調整は濃度調整ボ リュームで調整してください。

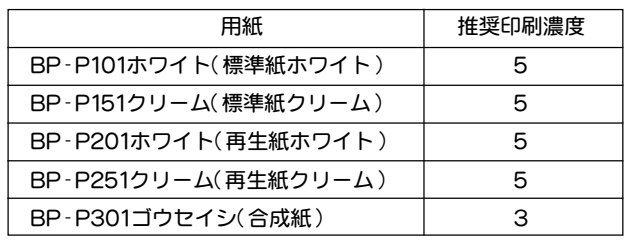

フルカラーの場合は1(薄い)~5(濃い)の調整範囲になります。

③ 用紙方向

用紙を縦長に使用するか,横長に使用するかを選択します。印刷するイメージ と同じ向きを指定します。

紙の短い方の端を上にして印刷することを「縦(ポートレイト),紙の長い方の 端を上にして印刷することを「横」(ランドスケープ)といいます。

④ ユーザー定義サイズ

「用紙サイズ」で「ユーザー定義サイズ」を選択した時にサイズを入力します。

#### リボン・印刷部数

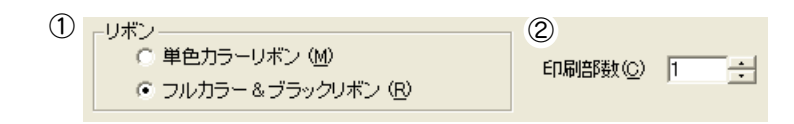

#### ① リボン

印刷に使用するするインクリボンの種類を選択します。

カラー画像を印刷する場合は,「フルカラー&ブラックリボン」を選択してくだ さい。

黒リボンまたはカラーリボンを使い単色の印刷をする場合は,「単色カラーリ ボン」を選択してください。

フルカラーで印刷する場合,用紙長さ方向のフルカラー印刷範囲の最大は 41.3mmです。汎用アプリケーションソフトウェアから印刷する場合は「オプ ション」の「フルカラー印刷範囲」を設定してください。

「ユーザー定義サイズ」で用紙の高さを92mm以上の設定にした場合は,「フル カラー&ブラックリボン」で印刷することはできません。

② 印刷部数

印刷する部数を指定します。部数は1枚から1000枚まで設定できます。

#### 印刷調整

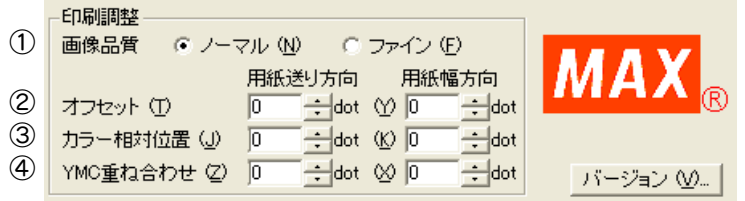

① 画像品質

フルカラーとグレースケール画像(写真等)の印刷品質を選択します。

使用する名刺用紙と印刷する画像データの組み合わせによって画像の印刷品質 が変わりますので試し刷りをおすすめします。

通常は「ノーマル」でお使いください。熱転写プリンタに適した合成紙でインク の乗りが良い場合には「ファイン」をお使いください。

印刷開始位置の調整機構です。 ドット単位で調整が可能で,用 紙送り方向に対する調整方向は 右図の通りです。

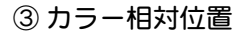

黒印刷に対するフルカラー印刷 位置の調整機構です。黒リボン の印刷に対してYリボンの印刷 位置をドット単位で相対的に調 整する事ができます 。用紙送り 方向に対する調整方向は右図の 通りです。

#### ④ YMC 重ね合わせ

フルカラー印刷の色ずれ調整機 構です。Yリボンの印刷位置に 対してMとCリボンのピッチを ドット単位で相対的に調整する 事ができます。用紙送り方向に 対する調整方向は右図の通りで す。

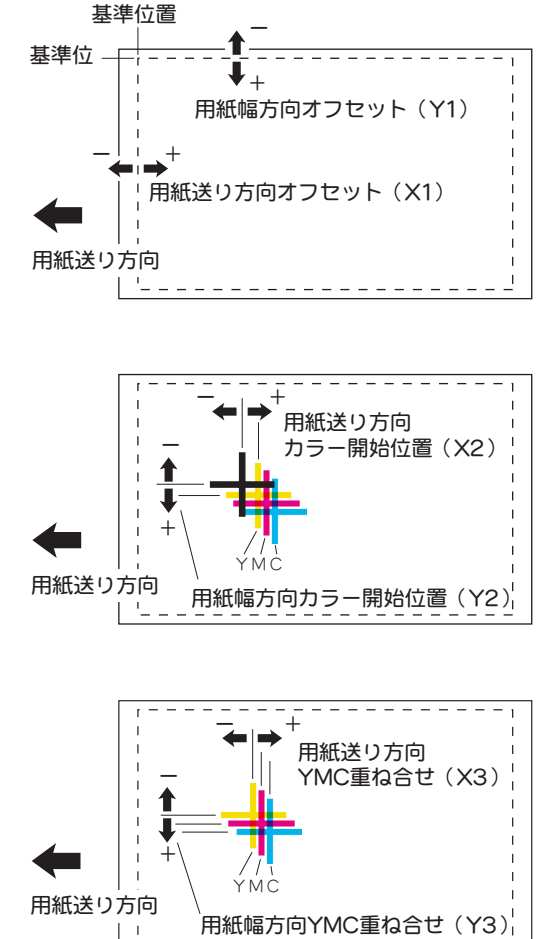

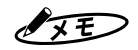

上記3つの調整範囲はお互いに影響しあうため、下記の計算式の範囲に入るように設定してくだ さい。下記計算式の範囲を超えた値を入力しても設定値は有効になりません。 「用紙送り方向」:X<sub>1</sub>+X<sub>2</sub>+2×X<sub>3</sub><= 25

「用紙幅方向」 : $\mathsf{Y}_1 + \mathsf{Y}_2 + 2 \times \mathsf{Y}_3 <$   $=$  14

3

章

### バージョン

バ-ジョンボタンを押すと,以下のダイアログが表示され,プリンタドライバの バージョンおよびプリンタファームウエアのバージョンを表示します。また,接

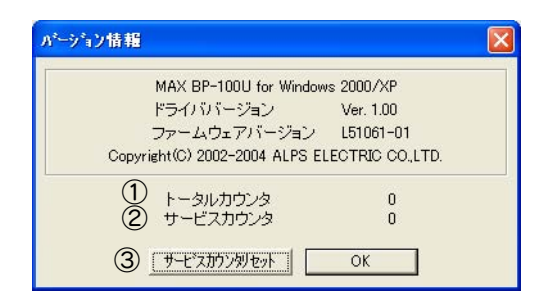

続されているプリンタのトータルカウンタとサービスカウンタを表示します。 ①トータルカウンタ

工場出荷後に印刷されたトータルのカウンタ値です。

②サービスカウンタ

ユーザが任意にリセット可能なカウンタです。

③サービスカウンタリセット

このボタンをクリックするとサービスカウンタの表示が0になります。

### お願いる

プリンタのトータルカウンタとサービスカウンタは,印刷する内容によってカウントアップ量が 変わります。フルカラーの場合は印刷枚数ではないことに注意してください。

単色カラー印刷: 1枚印刷でカウントアップ1 フルカラー印刷: 1枚印刷でカウントアップ2 「オプション」タブでは[フルカラー印刷範囲][単色カラーディザ範囲][印刷方法] [色を補正する][ヘッドダウンモード]の設定が出来ます。

#### フルカラー印刷範囲

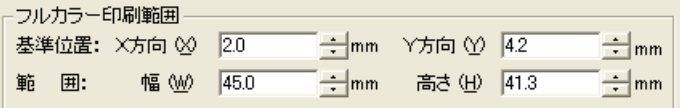

本機能は、汎用アプリケーションソフトウェアから印刷を行う場合に、カラー印 刷を行う領域を指定する機能です。この領域から外れたカラー(RGB)データは輝 度変換され,モノクロ印刷されます。「ランドスケープ」時の横長さ(「ポートレイ ト」時は縦長さ)の最大は41.3mmです。カラー印刷範囲の「幅」「高さ」を全て"0"に 設定すると,フルカラー&ブラックを用いて黒印刷のみが可能になります。

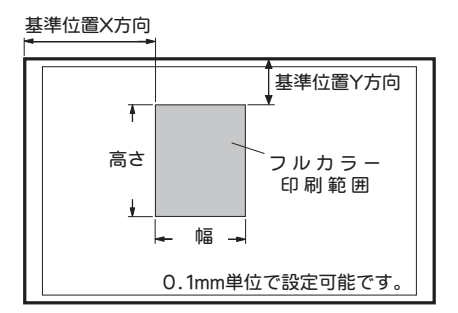

### 単色カラーディザ範囲

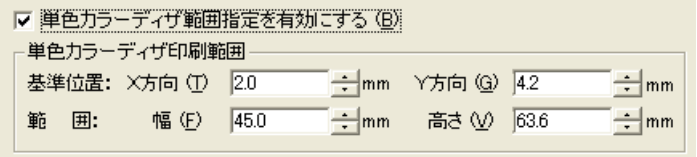

本機能は,汎用アプリケーションソフトウェアから単色カラー印刷を行う際に, ディザをかける範囲を指定する機能です。本機能は,「単色カラーディザ範囲を有 効にする」のチェックボックスがONのとき有効になります。

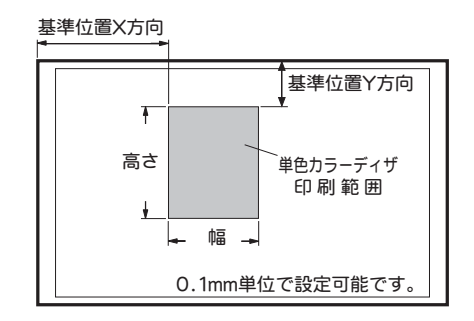

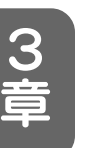

**タメモン - インスコントリック**<br>通常の白黒写真はディザをかけて印刷しますが, グレースケールのデータで, エッジにアンチエ イリアスのかかった黒文字や黒のロゴなどを印刷するときには,ディザをかけずに印刷すると, 輪郭が滑らかになりきれいに印刷できます。(400dpiの解像度が必要)

### 印刷方法

印刷する形式を通常/鏡像/回転の中から選択します。

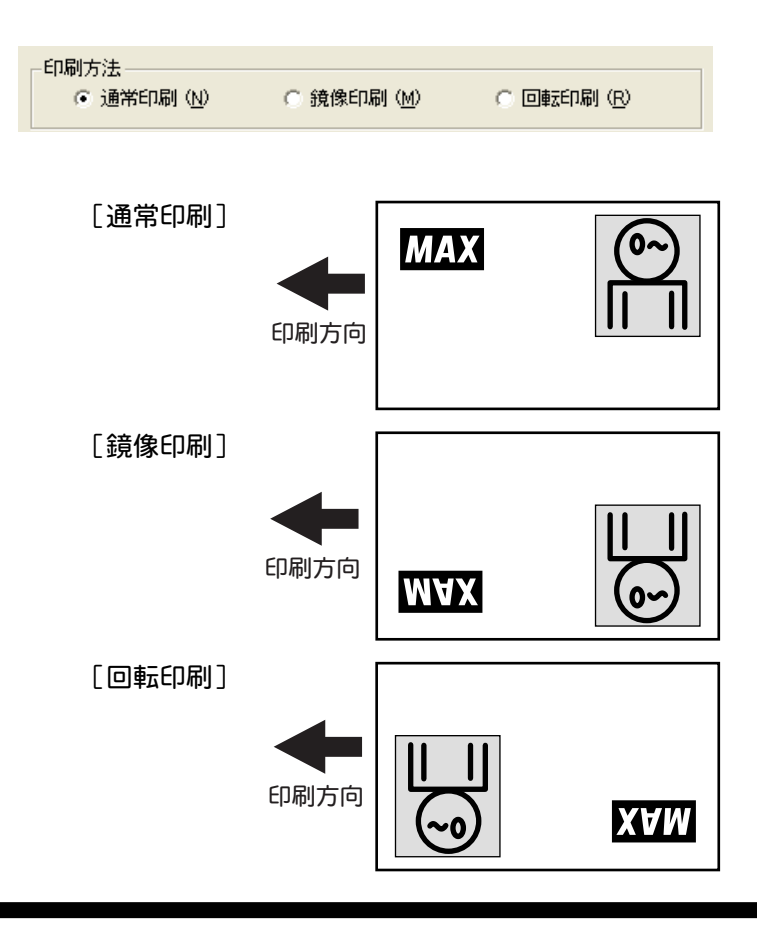

カラー印刷時の色を補正するときは,このチェックボックスを選んでONにしてく ださい。

・色を補正しない場合

RGBのカラーデータに対して,単純にCMYのデータに変換して印刷します。 この場合ディスプレイ表示のRGBと印刷のCMYは完全に補色関係になりま す。フルカラー&ブラックのCMYのリボンを単色で印刷する場合などに使い ます。

・色を補正する場合

プリンタで印刷した色とディスプレイで表示されている色を近づけるように色 の補正を行います。カラー写真のデータ等を貼り付けた場合に使います。

#### ヘッドダウンモード

単色カラー印刷時に,このチェックボックスがONになっていると,印刷可能領域 の全域で必ずヘッドダウンして動作します。コシの強い名刺用紙などで、用紙の エッジが汚れる場合,この機能で回避できる場合があります。

### 印刷ステータスウインドウについて

プリンタドライバは印刷中のプリンタを監視・コントロールするため下図のウイ ンドウを画面の右下に開きます。

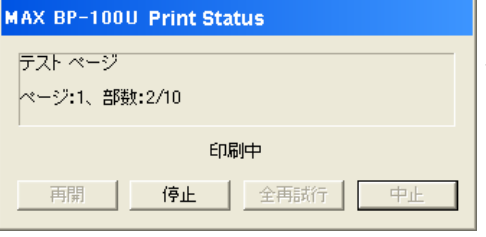

←1段目は印刷中のドキュメント名を示 しています。2段目は印刷中のページ 番号と部数を表示しています。

[停止]ボタンは複数枚の印刷を途中で止めるためのボタンです。[停止]ボタンは プリンタにデータ転送中は無効になっていて,印刷が開始されると有効になりま す。ただし,1枚の印刷の場合[停止]ボタンは有効になりません。

印刷途中で[停止]ボタンをクリックすると,印刷中の印刷を終了後に連続印刷が 停止し,保留状態になります。その後,下図のように[停止]ボタンが無効になり [再開][全再試行][中止]のボタンが有効になります。

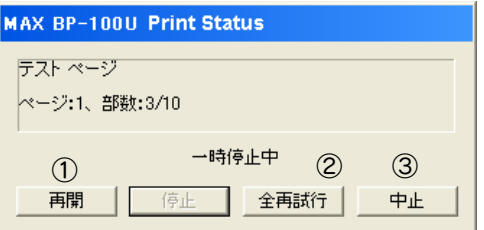

①再開

停止していた印刷を再開します。

②全再試行

パソコンにスプールされたデータをプリンタに転送する動作から再開します。 停止してもプリンタ内のメモリは消去されないため,通常はこの機能を使うこと はありません。停止中にプリンタの電源が切れるなどして,プリンタ内のメモリ の内容が消えてしまった場合にこのボタンで印刷を再開することができます。

③中止

印刷を中止し,印刷ステータスウインドウを閉じます。

## マックス カードプリンタ BP-100U

## 4 章 保守・手入れの仕方

### 4 章 保守・手入れの仕方

### 手入れの仕方

### 汚れがついたら?

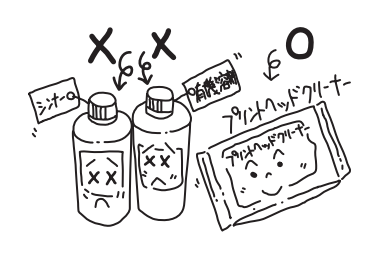

本体外装の汚れは,柔らかい乾いた布で拭き取ってくださ い。汚れがひどいときには布に水か洗剤を含ませたのち, かたく絞ってから,汚れた部分を軽く拭いてください。 プリントヘッドの汚れは,専用のプリントヘッドクリー ナーで拭いてください。ベンジンやシンナーなどの揮発性 の有機溶剤や薬品,化学ぞうきんなどは,プリントヘッド の破損や印刷のよごれ(ゴミの跡)などの原因になります ので使用しないでください。また殺虫剤なども破損の原因 になることがあります。

### プリントヘッドのクリーニング

Step 1 クリーニングペーパーでクリーニング

名刺用紙をセットするように,クリーニングペーパーのザラザラした面 を上にしてセットし,印刷します。その後,名刺用紙で印刷して,きれ いに印刷されればクリーニング完了です。もし,きれいに印刷されない ときは,次のステップに進んでください。

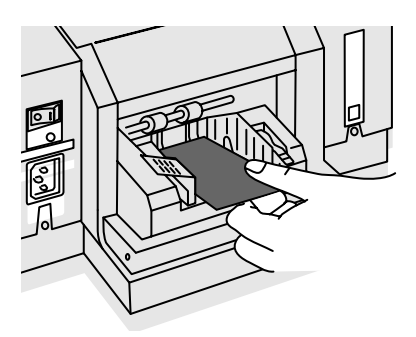

Step 2 プリントヘッドクリーナーでクリーニング

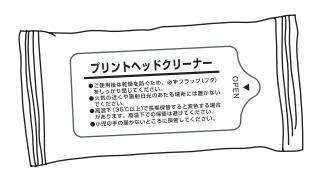

プリントヘッドをクリーニングする場合 は,必ず専用のクリーナーを使うようにし てください。

最初に必ず指で金属部分に触れて,静電気を逃がしてください。

プリントヘッドの横のヘッドアップギアを図の方向に回してプリント ヘッドを手前に出します。

専用のプリントヘッドクリーナーでプリントヘッドの端部(角)を強め にていねいに拭きます。

クリーニング後,チリなどが付着していないことを確認し,ヘッドアッ プギアを反時計方向に回してプリントヘッドを必ず元の位置に戻してく ださい。

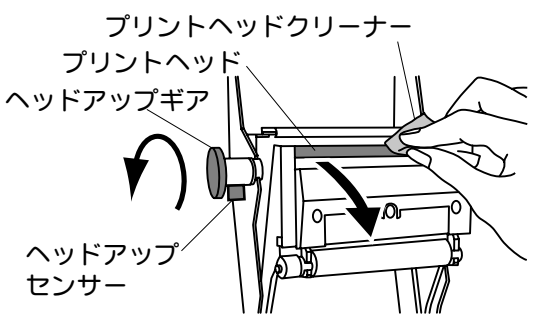

↓お願いく

プリントヘッドは高温になる恐れがあります。直接手で触れないでください。プリントヘッドは 精密部品です。指定箇所以外は触れないでください。

人体の静電気はプリントヘッドやヘッドアップセンサー,カバーセンサーの破損の原因となりま す。クリーニング前には必ず指を金属部分に触れて静電気を放電させてください。

Step 3 プラ板・IR ガイド・ローラーのクリーニング

プラ板・IR ガイド・ローラーが汚れている場合は,プリントヘッドを拭 いた後のプリントヘッドクリーナーを利用して汚れを落としてください。 透明なプラ板はクリーナーではさむようにして拭いてください。

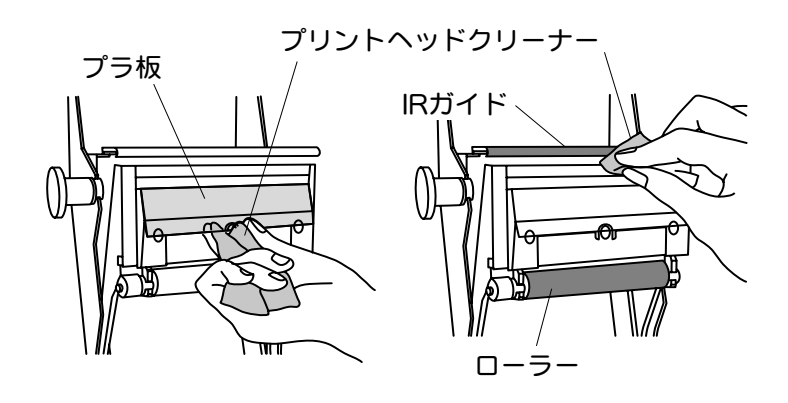

### 4 章 保守・手入れの仕方

ローラーのクリーニング

下図に示すローラーをプリントヘッドクリーナーでクリーニングします。ローラー は回転させて全周を拭いてください。

手で回転しないローラーは,電源を入れて,前送りキーまたは後戻しキーを押し て,ローラーを回転させながら拭いてください。

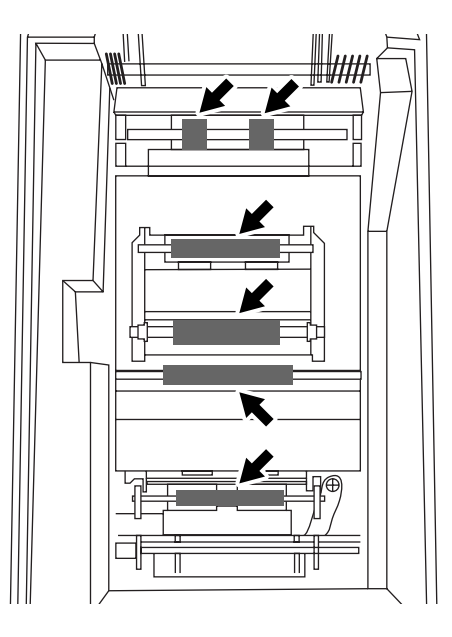

トップカバーを開けて上から見た図

くお願いる

前送りキーまたは後戻しキーでローラーを回転させて拭く場合は,プリントヘッドクリーナーが ローラーに巻き込まれないように注意してください。

# マックス カードプリンタ BP-100U

## 5 章 修理に出す前に

### 5 章 修理に出す前に

本プリンタを使用中,なんらかのトラブルが発生した場合に本章をお読みくださ い。お客様ご自身での簡単なメンテナンスによって,トラブルが解消できる場合 があります。

本章は下記の2部構成になっております。

- 「困ったときには」 :プリンタそのものや印刷結果に症状がでている場合の 対処方法について解説しています。
- 「エラーメッセージ」 :プリンタドライバが表示するエラーメッセージに対す る対処方法について解説しています。

それぞれの対処方法をよくお読みになり対処してください。対処方法にご不明の 点がございましたらお買い上げ店または,お客様相談ダイアルまでお問い合わせ ください。また,異常の原因がわからないときなどのトラブルに際しては,巻末 の「調査依頼書」をコピーし,お問い合わせ内容を明記の上,FAX 等にてご連絡 いただければ,担当スタッフが対応させていただきます。

また,お問い合わせ内容によっては,調査などのために回答にお時間をいただく 場合がございます。ご了承ください。

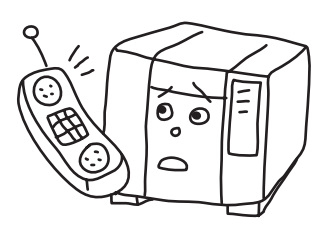

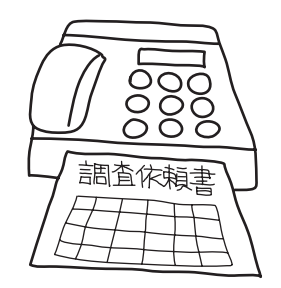

〒103-8502 東京都中央区日本橋箱崎町6-6 マックス株式会社 お客様相談ダイアル フリーダイヤル 0120-510-200 FAX 03-5644-7546 受付時間 [月ー金(祝祭日を除く)]9:00 ~ 18:00 ホームページアドレス<http://www.max-ltd.co.jp/op/>

「ナンバーディスプレイ」を使用してます。

故障?とあわてる前に次の項目をチェックしてみてください

また,正常に印刷できない原因はプリンタだけにあるとは限りません。「プリンタ」 「パソコン」「ケーブル」「Windows」「プリンタドライバ」「ディスプレイドライ バ」「アプリケーションソフトウエア」これらのどこがおかしいのかを見極めるこ とが問題解決の近道です。得にWindowsに関する問題は弊社だけでは解決できな い問題もございますのでご了承ください。

電源を入れても動作しない ●電源コードは接続されていますか。

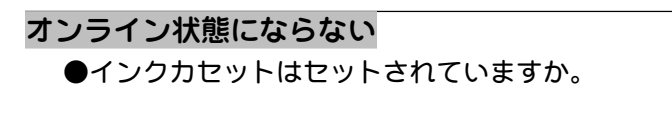

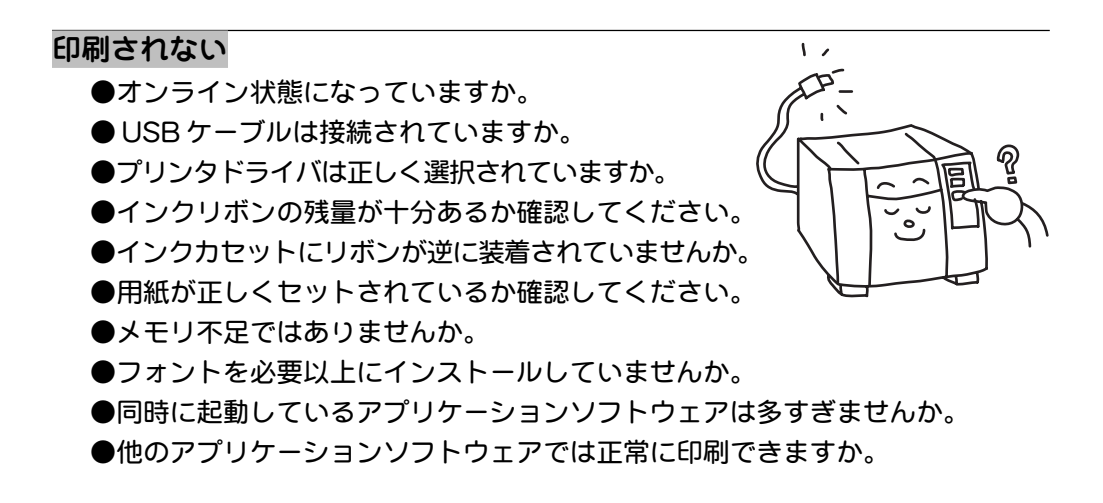

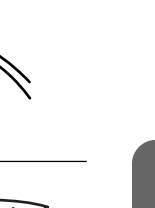

္ ဓ

### 5 章 修理に出す前に

#### 用紙が送られない

- ●給紙ローラーが紙粉等で汚れていると給紙不良を起 こす可能性があります。専用のプリントヘッドク リーナーで清掃してください。
- ●給紙ローラーが磨耗すると給紙不良を起こす可能性 があります。ローラーが磨耗した場合には修理の手 配をしてください。

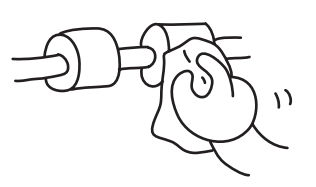

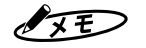

ローラーの汚れの原因は,名刺用紙に付着している紙粉,裁断時のばり残り,オフセット印刷に 使用する裏写り防止用パウダー(プレ印刷用紙の場合)によるものが大半です。紙粉やパウダーが 多く付着している名刺用紙をお使いの場合は,給紙ローラーの清掃をこまめに行って下さい。

### 用紙がつまった

用紙がつまった場合は次の手順で用紙を取り出します。

- Step 1 トップカバーを開けて完全に押し上げます。
- Step 2 インクカセットをプリンタから外し用紙のつ まっている箇所を確認します。
- Step 3 操作パネルの前送りキーまたは後戻しキーを 押して,用紙を給紙側または排紙側に動か し,つまった用紙を取り出します。
- Step 4 プリントヘッドやゴムローラーにゴミが付着 していないか確認し,ゴミが付着していると きにはクリーニングを行います。
- Step 5 プリンタ内に詰まった用紙を全て取り除いたら インクカセットをプリンタ内にセットします。

### 印刷が斜めになったりセンターがずれたりする

●用紙ガイドは紙の幅に合わせてセットされていますか。

- ●用紙が給紙台に対して正しくセットされていますか。
- ●アプリケーションソフトウェア上でレイアウトがずれていま せんか。
- ●用紙が正しくセットされていて、データも正しい場合は 「斜行調整レバー」で用紙の斜め送りを修正し,プリンタド ライバの「オフセット」で印刷のセンターを調整してくだ さい。

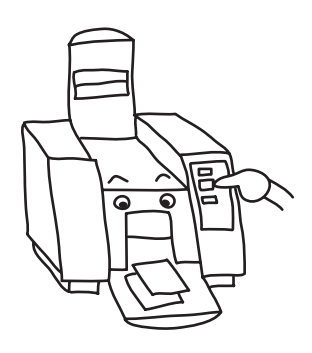

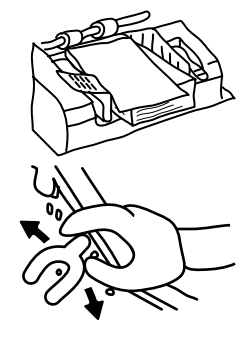

### こお願いる

用紙の厚さや種類,印刷パターンが違うと,用紙に対する印刷の傾きやセンターが変わる場合が あります。印刷条件が変わった場合は,試し印刷で傾きやセンター位置を確認してから印刷を 行ってください。

#### 文字がきれいに印刷されない

- ●プリントヘッドが汚れていると,きれいに印刷されません。 専用のプリントヘッドクリーナーで清掃してください。
- ●濃度調整ボリュームの位置を変更してみてください。(右 側へ回すと濃度が濃くなります。)
- ●プリンタドライバ内の印刷濃度を確認してください。
- Adobe Illustrator のように、文字データを画像データ に変換してからプリンタドライバに渡すアプリケーショ ンソフトウェアではないですか。

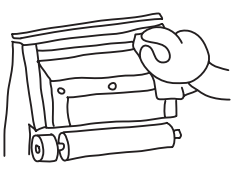

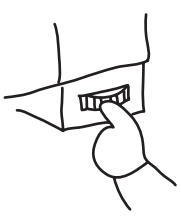

#### こお願いる

濃度設定を上げ過ぎると,逆にインクが紙に乗りにくくなる場合があ りますので,印刷結果がカスレている場合でもボリューム下げた方が 良い場合があります。

### 画像に印刷ムラが入る

- ●プリントヘッドが汚れている可能性があります。専用のヘッドクリーナーで清 掃してください。
- ●薄いグレーや淡い色のべた塗りのカラー画像の印刷では、用紙送り方向に対し て垂直の方向に発生する印刷ムラが目立つ場合があります。この印刷ムラが,用 紙の先頭から22mmと48mmに発生している場合は,用紙がローラーを通過す る際,機械的に発生している印刷ムラです。この淡い色で発生する印刷ムラは, 本プリンタの実力です。名刺デザインやレイアウトを工夫したり回転印刷を利用 してこの位置になるべく画像がこないように印刷してください。

### 印刷の一部に帯状にかすれや白スジが出る

- ●プリントヘッドが汚れている可能性があります。専用のプリントヘッドクリー ナーで清掃してください。プリントヘッドが汚れている場合は,用紙送り方向に かすれや白スジがでます。
- ●エンボス加工された用紙を使用していませんか?エンボ ス加工された用紙はプリンタのヘッドが均一に用紙に当 たらない為,かすれがでます。
- ●プリントヘッドの寿命, または故障している可能性があ ります。クリーニングをしても直らない場合は,修理の 手配をしてください。プリントヘッドが故障していると 用紙送り方向にハッキリとした白スジがでます。

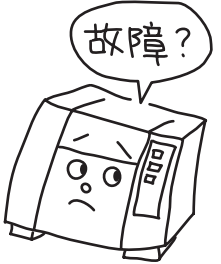

### 5 章 修理に出す前に

#### 用紙にキズが入る

- ●プリントヘッドが汚れている可能性があります。専用のプリントヘッドクリー ナーで清掃してください。
- ●市販の合成紙の中には、表面にキズがつきやすいものがあります。このような 用紙に印刷した場合,プリントヘッドの圧接した範囲に,こすりキズやテカリが 発生する場合があります。プリントヘッドの清掃で改善される場合もあります が,ほとんどの場合,用紙の性質によるものですのでプリンタ側では対策できま せん。

#### 細い罫線を印刷したとき線が切れる

●0.2mm以下(3ドット幅)の細い線を印刷した場合には罫線が切れる場合があ ります。

#### 印刷が途中で切れる。

- ●アプリケーションソフトウェア上で印刷エリア外にデータがありませんか。
- ●汎用アプリケーションソフトウェアから印刷している場合, プリンタドライバで 設定しているカラー印刷範囲が間違っていませんか。

#### 紙に汚れが出る

●裏面,口ゴ部分等プリ印刷している場合,その印刷が半乾きだと汚れが出る場 合があります。プリ印刷した用紙を使う際には,印刷前に表面を擦ってみる等し て完全に乾燥していることを確認してからご使用ください。

#### 色が正確に印刷されない

- ●カラーリボンがセットされていますか。
- ●プリンタドライバの設定は正しく設定されていますか。

●プリンタドライバの「色を補正する」が OFF になっていませんか。

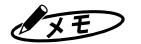

プリンタドライバの「色を補正する」は画像によってはOFFの場合の方が良い結果になる場合があ ります。

ディスプレイの発色はRGBの加色法で表現しており,減色法(CMY)である印刷では表現できな い色があります。従ってディスプレイの色と完全に一致させることはできません。 市販のアプリケーションソフトウェアの中にはCMYKのデータを扱えるものがありますが,GDI プリンタではCMYKのデータを受けることは出来ません。必ずRGBで編集してください。

### 色ズレが生じる ●折れ曲がった用紙を入れていませんか。

●プリンタドライバの「YMC重ね合わせ」の値を変更してみて ください。色ズレは用紙の種類や印刷のレイアウトが大きく 変わった場合に変化します。

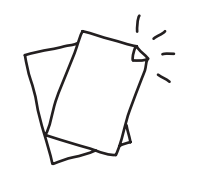

### リボン (紙) がくっついて出てくる

- ●リボンが弛んだままインクカセットが挿入されている 可能性があります。
- ●プリントヘッドの下側に付いているローラーが汚れて いる可能性があります。専用のクリーナーで清掃して ください。
- ●プリントヘッドの下側に付いているローラーが消耗し ている可能性があります。
- ●インクカセットが消耗している可能性があります。イ ンクカセットに貼り付けているテフロンテープが磨り 減っていないか確認してください。

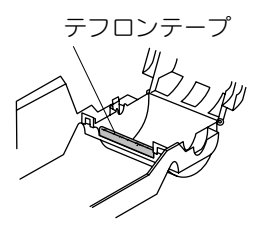

### 5 章

### インクリボンが絡まってしまった

インクリボンが絡まった場合は次の手順で用紙を取り出します。

- Step 1 トップカバーを開けて完全に押し上げます。
- Step 2 インクカセットを持ち上げ,インクリボンを引き上げながら操作パネ ルの後戻しキーを押して,インクリボンをプリンタから引き出します。
- Step 3 プリンタ内に用紙およびインクリボンが残っていないことを確認し, プリントヘッドやゴムローラーにゴミ等が付着している時は専用ク リーナーで清掃を行います。
- Step 4 飛び出したリボンを巻取ります。リボンが 切れてしまった場合はセロテープなどで張 り合わせて巻取ってください。
- Step 5 インクカセットをプリンタ内にセットし, トップカバーを閉じ,オンラインキーを押 して完了です。

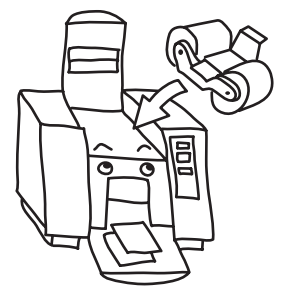

### 5 章 修理に出す前に

#### 何をやっても印刷しない場合

下記の手順で「印刷テスト」を行い,プリンタ単体での印刷に問題はないか確認 します。

Step 1 電源スイッチを一旦 OFF にします。

Step 2 USB ケーブルをはずします。

Step 3 用紙を給紙台にセットし,インクカセットがプリ ンタにセットされていることを確認します。

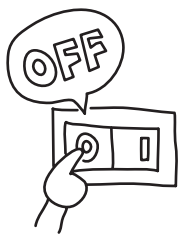

- Step 4 オンラインキーを押しながら電源スイッチを ON に します。
- Step 5 オンラインランプが点滅し始めたら、一旦 ON LINE キーを解放し、プ リンタのイニシャライズが終わるまで待ちます。再度オンラインキーを 押してください。正常な場合は 1 枚テスト印刷されます。

上記手順を行っても印刷動作しない場合には,プリンタ本体が故障していると思 われますので,お買い上げいただいた販売店もしくはマックス株式会社お客様相 談ダイアルまでお問い合わせください。

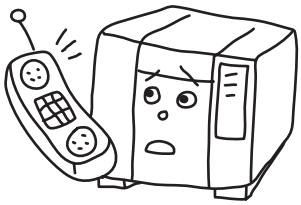

本プリンタドライバは,USB ケーブルを通じてプリンタのコンディションの チェックや印刷出力をおこないます。このとき,プリンタに何らかの異常を検知 するとプリンタドライバはエラーメッセージを表示します。

以下に,そのメッセージ内容を説明します。エラーメッセージ表示中に対処を行 うと続行(再試行)することができますが、\*マークのエラーは続行することは できず中止確認のみ行います。

#### 『プリンタと通信ができません』\*

プリンタとの通信中にデータエラーが発生しました。プリンタに異常がないこと を確認して再試行してください。

#### 『プリンタがオフラインです』

プリンタがオフライン状態です。オンラインに切り替えてください。

#### 『紙詰まりが発生しました』

印刷の際に紙づまりが発生しました。カバーを開けて中の用紙を取り除いてくだ さい。

#### 『用紙がありません』

- ●プリンタの給紙台に用紙が有りません。用紙を補給してください。
- ●一定時間内に正常に給紙出来なかったことを検出しました。次のことを確認し てください。各種ローラーが汚れている。用紙厚が規定範囲を越えている。

#### 『用紙のサイズが違います』

給紙した用紙が指定用紙サイズより小さい(短い)ことを意味します。正しい用 紙をセットするか、用紙サイズを変更してください。

●指定したサイズより短い用紙を使っていませんか? (よくある例:4号名刺サイズを指定しているが,実 際には長さ 90.5mm しかなかった等)

●給紙ローラーが紙粉等で汚れていると用紙サイズエ ラーを起こす可能性があります。専用のプリントヘッ ドクリーナーで清掃してください。

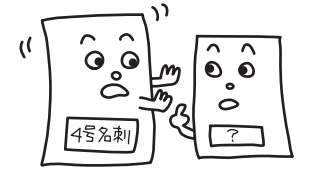

●ユーザー定義サイズ"で使える用紙の大きさは縦方向 49mm ~ 55mm, 長さ方向 72mm ~ 258mm です。

5 章

### 5章 修理に出す前に

『リボンが無くなりました。リボンを交換してください』

●リボンの終わりを検出しました。新しいリボンに交換してください。

●リボンは終わりでないのに、誤ってリボンの終わりと検出した可能性がありま す。原因として次の3つが考えられます。

- A. インクカセットの磨耗 : 新しいインクカセットに交換してください。 B. リボンローラーの汚れ : ローラーをクリーニングしてください。
- C. 巻き取り側リボンの肥大 :リボンを交換してください。

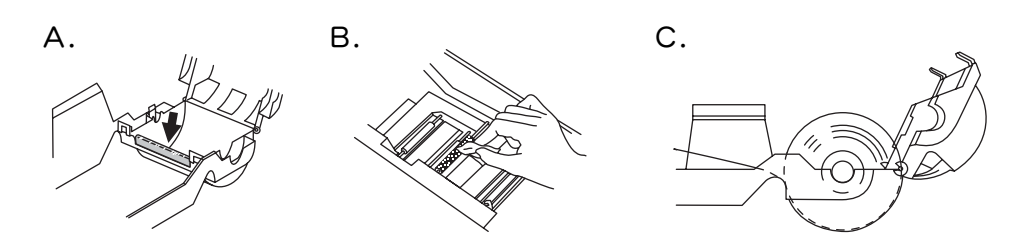

『フルカラー&ブラックリボンに交換してください』

- ●フルカラー&ブラックで印刷しようとしているのに、実装されているのは単色 カラーリボンでした。フルカラー&ブラックに交換してください。
- ●カラーリボンを装填しているのに、カラーリボンを検出できなかった可能性が あります。原因として次の3つが考えられます。
	- A. インクカセットの磨耗 : 新しいインクカセットに交換してください。 B. リボンローラーの汚れ :ローラーをクリーニングしてください。
	- C. 巻き取り側リボンの肥大 :リボンを交換してください。

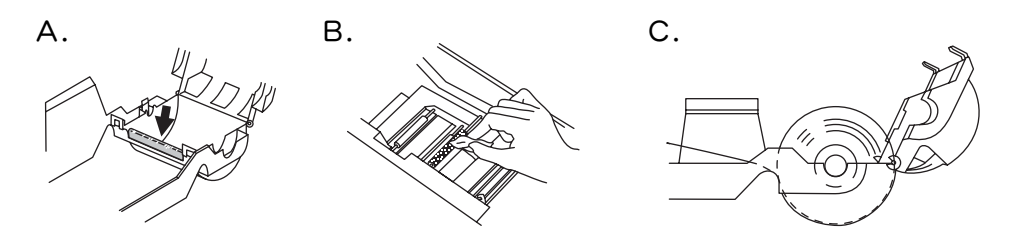

『プリントヘッド温度が使用温度範囲外にあるため印刷が劣化する可能性があります。』

印刷中にプリントヘッドの温度が,動作を保証する温度範囲を上回りました。こ のまま印刷を続行すると印刷品質が劣化する可能性が有ります。

『プリントヘッドが異常高温(低温)のため,印刷を中止します。一旦プリンタの電源 を切り,しばらく放置してヘッド温度が適温になってから印刷を再開してください』\* 印刷中にプリントヘッドの温度が,動作を保証する温度範囲を大きく上回りまし

た。しばらく放置してプリントヘッドの温度が低くなるのを待ってから印刷を再 開してください。

『プリントヘッドサーミスタがショートしています。(サービスマンコールエラー)』 プリントヘッドの温度を検出するためのセンサー(サーミスタ)の回路がショー トています。お買い上げになりました販売店,または最寄りのマックスサービス ㈱へ,ご連絡ください。巻末に問合せ先がございます。

『プリントヘッドサーミスターが断線しています。(サービスマンコールエラー)』 プリントヘッドの温度を検出するためのセンサー(サーミスタ)の回路が断線し ています。お買い上げになりました販売店,または最寄りのマックスサービス㈱ へ,ご連絡ください。巻末に問合せ先がございます。

#### 『サービスマンコールエラーが発生しました。印刷を中止します。』\*

プリンタで復旧不可能な状態が発生しました。お買い上げになりました販売店,ま たは最寄りのマックスサービス㈱へ,ご連絡ください。巻末に問合せ先がござい ます。
# マックス カードプリンタ BP-100U

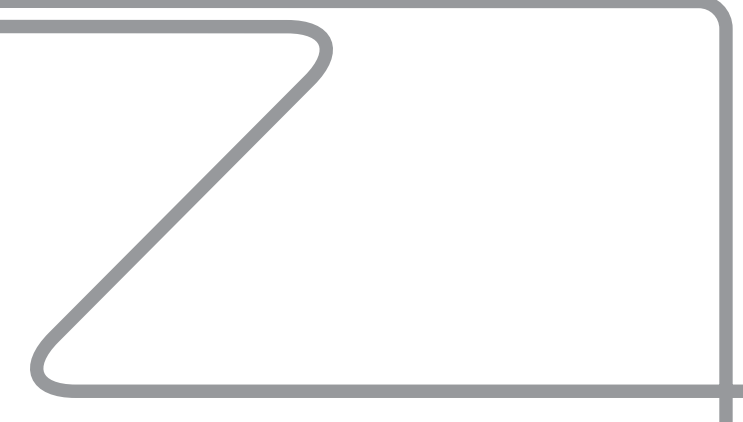

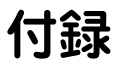

## <span id="page-73-0"></span>消耗交換部品について

■プリントヘッド

■給紙ローラー

■給紙台

上記3つの部品は,消耗交換部品となっております。ヘッド清掃を行っても印刷 結果の白筋やカスレが,直らない場合及び給紙ローラーを清掃しても用紙の給紙 不良が多発する場合には,販売店・指定のサービス店または当社まで交換サービ ス(有料)を依頼してください。

なお,インクリボンに付着した固形物(砂・ゴミ等)や,プリントヘッドに対し て不用意な力を加えることは,ヘッド寿命を著しく短くすることがありますので 注意してください。

インクカセットの保管には塵等の付着を避けるために保管箱に入れる等の配慮を してください。

インクリボンは35℃を超えるような高温下での保管は避けてください。(閉めきっ た自動車の中や,直射日光の当たる場所に放置しますと,インクリボンが劣化し, プリントヘッドが汚れやすくなることがあります。)

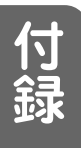

# プリンタの仕様

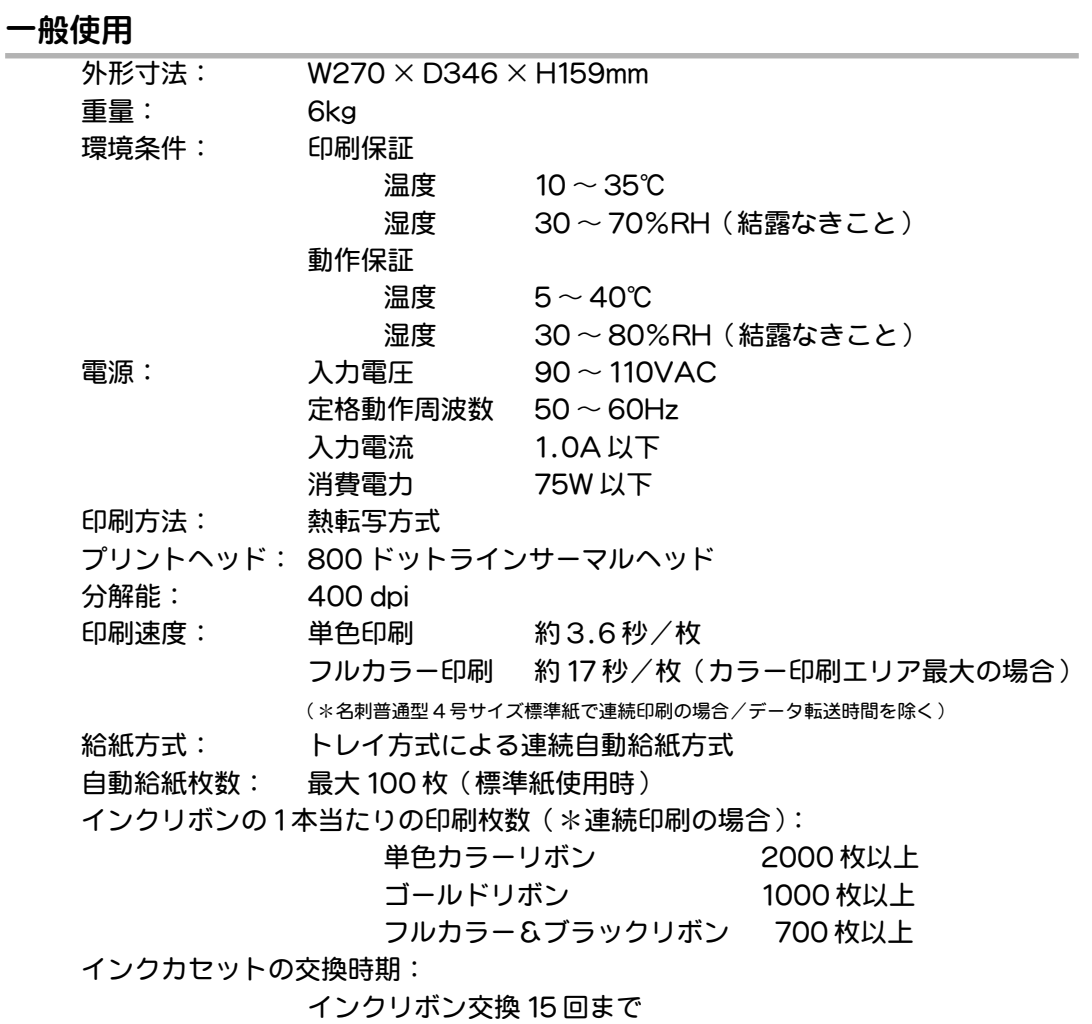

インターフェース規格:

USB1.1 準拠

付

and the state of the state of the state of the

録

用紙サイズ

ユーザ定義サイズ | 4号名刺 | 3号名刺 | 欧文名刺 用紙幅 A | 49~55 | 55 | 49 | 51 用紙高さ B | 72~258 | 91 | 85 | 89 用紙幅方向最小余白 C | 4.2 | 4.2 | 4.2 | 4.2 用紙高さ方向最小余白 D | 2 2 2 2 2 2 2 2 印刷可能範囲 単位:mm A B  $\bar{C}$ E D FD ັ c

フルカラー&ブラックリボンで印刷できるフルカラー印刷範囲Eの範囲内で最大41.3mmです。 ユーザ定義サイズの用紙高さBが91mmを超える場合はフルカラー&ブラックリボンを使用する ことはできません。

印刷可能範囲 E B-2×C | 82.6 | 76.6 | 80.6 印刷可能範囲 F | A-2×D | 51 | 45 | 47

用紙厚さ | 18~0.25

## <span id="page-76-0"></span>用語集

あ

#### アンチエイリアス

図形や文字のエッジのギザギザを滑らかに見せる機能。例えば下図のように,白 い背景に黒の文字を描くと,ドットで描くため解像度が低い場合,ギザギザに見 える。しかし、黒のドットの間に適当なグレースケールのドットを配置すると、 低解像度でも滑らかに見えるようになる。

本プリンタドライバではこの技術を応用しており,400dpiのプリントヘッドの 解像度でありながら 800dpi 相当の印刷を可能にしています。

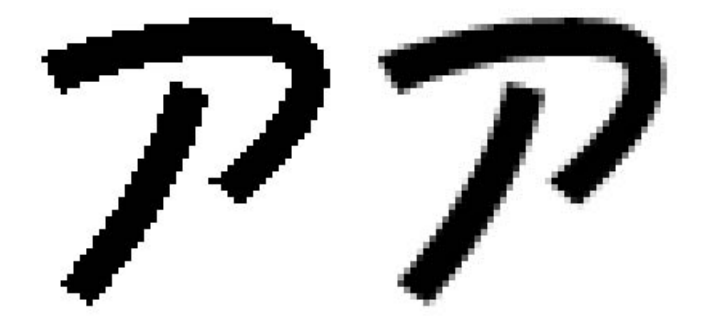

アウトラインフォント

パソコンで扱うフォント形式のひとつ。文字の形をアウトライン(輪郭)データ で保持しているため,ドットフォント(ビットマップフォント)にくらべて,拡 大縮小を行っても輪郭が崩れないという特徴がある。アウトラインフォントに は,True Type フォント,ATM フォント,PostScript フォントなどがある。

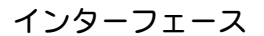

ハードウエア間で(例えばパソコンとプリンタ)データをやりとりするための装 置もしくは手順のこと。

エンボス

型押しのこと。次の 2 種類がある。

1. 用紙全体ににあらかじめ模様として型押ししたもの。

2. マークやロゴなどを型押ししたもの。

オンライン

プリンタがパソコンからデータを受信できる状態にあること。オンライン中はオ ンラインの緑色の LED が点灯している。

<span id="page-77-0"></span>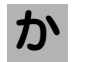

## 解像度

イメージのきめ細かさを表す言葉。解像度が高い方がきめ細かく表現できる。 ディスプレイやプリンタ,スキャナでは解像度の単位として dpi が用いられる。 グレースケール

階調情報をもった画像の表現方式。パソコン上では,1 画素あたり 256 階調 (8bit)のグレースケール画像が一般的です。1ドット当たりの階調表現が出来 ないプリンタの場合は,ディザを用い複数のドットで擬似的にグレースケールの 階調表現を行います。

## コーポレートカラー

本来の意味は企業イメージアップのための統一された色彩。本プリンタでは多く の企業が使用しているコーポレートカラーを分析し,使用頻度の高いカラーを厳 選。インクリボンの単色カラーに設定している。

#### 市販名刺用紙

市販されている各種名刺用紙のこと。

#### ジャギー

アウトラインフォントなどで,本来なめらかになるところに発生するギザギザの 段差。

## スプーラ

印刷データを貯えて,アプリケーションソフトウェアに変わって印刷を管理し, 処理速度の遅い印刷作業が終わるまで待たなくてもよくするプログラム(または 機器)。

#### スプールファイル

スプーラによって管理されている,印刷待ちのデータファイル。

#### ディザ

ある決められた階調でより豊富な階調を表現する技法。例えば,白と黒しか使え ないプリンタで,ドットの配置を工夫することにより,さまざまな濃さの灰色を 表現する方法。写真のようなデータであれば有効ですが,文字のようにベタ塗り するようなデータには不要です。

## は

た

さ

#### ビットマップ

文字や図形・写真などをドット(点)の集まりとして表示・保存する方法。ドッ トで表現しているため,解像度が低いと綺麗な結果が得られません。

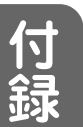

<span id="page-78-0"></span>ファームウエア

機器の中に組み込まれていて,その機器を制御しているプログラム。本プリンタ のファームウエアは必要に応じて,パソコンからUSBケーブルを通して書き換 えできるように設計されています。

プリンタドライバ

OS上で動くアプリケーションソフトウェアからプリンタ出力を行うドライバソ フトウェア。プリンタ専用のプリンタドライバを OS に組み込むことで,各種 Fontやグラフィックスが印刷できるようになる。またプリンタの各種設定がソ フトウェア上から可能になる。

ミラーコート紙 コーティングによって,表面が光沢を持つように平らに加工した用紙。 本プリンタでは印刷品質の劣化や,紙詰まり,給紙不良の原因となるのでおすす めできません。

モアレ

ドットによって発生する周期的なパターン。印刷時の欠陥でハーフトーンスク リーン(新聞の写真のように網点で構成された中間調画像)の干渉縞が見えてし まうこと。

カラー写真などを印刷物に複製する際に発生しやすい不自然なパターン模様。

#### ラスタライズ

ベクタ画像(Draw 画像)をラスタ画像(ビットマップ画像)に変換すること。 ベクタ画像とは,アウトラインフォントや Illustrator で描画した図形など,輪 郭を構成する点の座標データとその点をどのような曲線/直線で結ぶか,という データから成り立っています。ラスタライズとは,それらの数値データからドッ トで構成されるビットマップ画像に変換することです。

ロゴ

A

ら

ま

会社名や商品名などの文字をデザインしたもの。ロゴタイプの略。

ART (エーアールティー)

アナログ・レンダリング・テクノロジーの略。本来2値の文字ドット再現では存 在しないドットとドットの段差部に中間サイズのドットを形成する技術。

<span id="page-79-0"></span>付録

## ATM フォント (エーティーエム)

Mac OS 用のアウトラインフォント形式のひとつ。ATM(Adobe Type Manager)によりディスプレイ表示用に利用できるようにした PostScript フォントのこと。欧文フォントはプリンタ用PostScriptフォントとATMフォ ントは共通だが,和文フォントはATMフォントをPostScriptプリンタにダウ ンロードできないため,PostScriptフォントとATM フォントを明確に分けて 呼ぶようにしている。ATM フォントを使うと,PostScript フォントと同じデ ザインのフォントを,非 PostScript プリンタできれいに印刷することができ る。Windows 版の ATM も存在したが,現在では,ほとんど使われていない。

BIOS (バイオス)

Basic Input/Output System の略で、周辺機器とオペレーションシステム (Windowsなど)の間にある基本的な入出力を受け持つ基本ソフトウェアです。 BIOS の設定を変更することで周辺機器の状態を変更することが可能です。

BMP (ビーエムピー)

グラフィックデータの保存形式の一つ。Windows の標準画像形式。

CMYK (シーエムワイケー)

シアン(Cyan),マゼンタ(Magenta),イエロー(Yellow),ブラック(blacK) のこと。この4色が印刷の原色となる。フルカラー印刷は通常CMYの組み合わ せによって形成される。

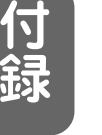

D

E

C

B

dpi (ディーピーアイ)

Dots per inch の略。1 インチあたりのドット数をあらわす密度の単位。

#### EPS (イーピーエス)

Encapsulated PostScriptの略。「カプセル化されたPostScript」という意味 で,PostScript のデータをソフトウェア間でやり取りするためのフォーマッ ト。ワープロソフトウェアや DTP ソフトウェアでは,配置や表示内容を確認す るためEPS 用のヘッダテキストを付けるとともに,ディスプレイ表示専用のプ レビュー画像を含めたフォーマットが使われます。

非PostScriptプリンタでEPS画像が綺麗に印刷されないのは,アプリケーショ ンソフトウェアがプリンタドライバに対して,このディスプレイ表示用プレ ビュー画像を渡すためです。

<span id="page-80-0"></span>I

J

P

IEEE1284 (アイトリプルイー イチニーハチヨン)

米国電気電子学会(Institute of Electronic Engineers)が定めたパラレルポー トの規格。本プリンタではこの規格のECPモードで使うように設計されている。

JPEG (ジェイペグ)

カラー静止画像の圧縮,展開をきめる規格。また,その画像ファイル形式。

JRT (ジェイアールティー)

ジェット・リリース・トランスファーの略。インクリボンが溶融して固化する前 に用紙から引き離す印刷方式で印刷がテカテカ光らず,かつカラードットの中間 調表現が出来る技術。

PDF (ピーディーエフ)

Portable Document Format の略。Adobe が提唱しているプラットホームに 依存しないドキュメントフォーマットの1つ。Adobe Acrobat Readerがあれ ば,ドキュメントに使われているフォントを持っていなくても,レイアウトを崩 さずオリジナルに近い表示をすることが可能である。Adobe Acrobat Reader はフリーウエアとして入手可能である。本取扱説明書も PDF ファイルとして CD-ROM に収録されています。

PICT (ピクト)

グラフィックデータの保存形式の一つ。Macintosh標準のグラフィックフォー マット。

PnP (プラグアンドプレイ)

Plug and Playの略。周辺機器を接続したときに自動的にドライバが組み込まれ て使用可能になること。本プリンタも PnP に対応していますので初めてプリン タを接続してパソコンを起動させると自動的にプリンタドライバのインストール を要求されます。

PostScript フォント (ポストスクリプト)

PostScript(Adobe Systems社が開発したページ記述言語)で定義されてい るアウトラインフォント。フォーマットはいくつかあるが,現在使われている PostScript フォントはほとんどが Type1 フォントでる。和文 Type1 フォント は正式にはType0として規定されていて,欧文Type1フォントとは異なる形式 である。

MacintoshではATMと共に使われることが多いが,Windowsではほとんど使 われることがない。

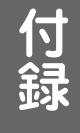

- <span id="page-81-0"></span>R
- RGB (アールジービー)

色情報を数値化したカラーモデルの一つ。レッド(Red),グリーン(Green), ブルー(Blue)によって色を表現する。スキャナ,ディスプレイ,デジタルカメ ラに使用されている。

#### T TIFF (ティフ)

ペイント系グラフィックデータの保存形式の一つ。スキャナ用ソフトウェアやグ ラフィックソフトウェアの多くが対応し,カラー画像やグレースケール画像の保 存フォーマットとして幅広く使われている。

True Type フォント (トゥルータイプ)

アウトラインフォントフォーマットのひとつ。Apple 社と Microsoft 社が開発 したアウトラインフォントで,WindowsやMac OSの標準フォントとして採用 されている。

USB (ユーエスビー) U

> Universal Seiral Bus の略。中低速デバイス向けのシリアルインターフェース 規格。本プリンタは USB1.1 の規格に準拠しています。

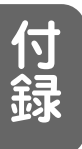

## 索引

ア

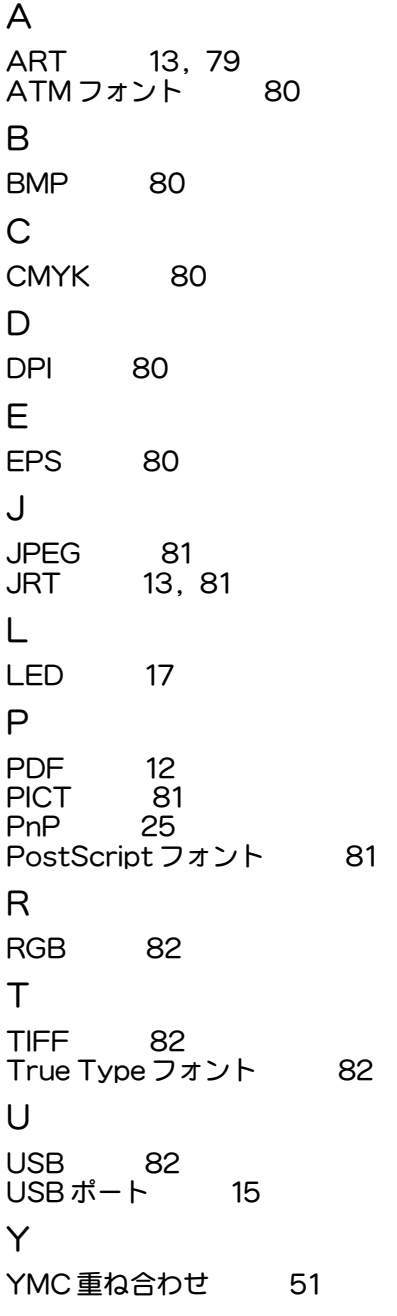

[アウトラインフォント 77](#page-76-0) [後戻しキー 17](#page-16-0)[, 18](#page-17-0) [アンチエイリアス 77](#page-76-0) イ [色を補正する 55](#page-54-0) [インクカセット 14](#page-13-0)[, 18](#page-17-0)[, 26](#page-25-0) [インクリボン 14,](#page-13-0) [18,](#page-17-0) [26](#page-25-0) 印刷ステータスウインドウ 56<br>印刷調整 50 印刷調整 50<br>印刷濃度 49 印刷濃度 49<br>印刷部数 50 印刷部数 [インターフェース 77](#page-76-0) [インターフェースコネクタ 15](#page-14-0) エ [エラーメッセージ 69](#page-68-0) [エラーランプ 18](#page-17-0) [エンボス 24,](#page-23-0) [77](#page-76-0) オ お客様相談ダイアル 62<br>オプション 53 オプション 53<br>オフセット 51 オフセット 51<br>オフライン 77 オフライン [オンラインキー 18](#page-17-0)[, 28](#page-27-0) [オンラインランプ 18](#page-17-0)[, 28](#page-27-0) カ [解像度 78](#page-77-0)<br>回転 54 [回転 54](#page-53-0) [画像品質 50](#page-49-0) [カバーオープンセンサー 18](#page-17-0) [カラー相対位置 51](#page-50-0) キ [基本設定 49](#page-48-0) [給紙台 17](#page-16-0), [29,](#page-28-0) [74](#page-73-0) [給紙ローラー 74](#page-73-0) [鏡像 54](#page-53-0) ク [クリーニングペーパー 58](#page-57-0)

# 付録

[グレースケール 78](#page-77-0) サ [サービスカウンタ 52](#page-51-0) [サービスカウンタリセット 52](#page-51-0) シ 市販名刺用紙 78<br>シャギー 78 シャギー 斜行調整レバー 18, [19](#page-18-0)<br>消耗交換部品 74 消耗交換部品 ス [スプーラ 78](#page-77-0) [スプールファイル 78](#page-77-0) ソ [操作パネル 18](#page-17-0) タ [ダストカバー 17](#page-16-0) [単色カラーディザ範囲 53](#page-52-0) テ [ディザ 78](#page-77-0) 電源コード差し込み口 17 [電源スイッチ 17](#page-16-0) ト トータルカウンタ 52<br>動作環境 32 動作環境 ー<br>トップカバー - 17, [27](#page-26-0) [トップカバーオープンボタン 18,](#page-17-0) [27](#page-26-0) ノ [濃度調整ボリューム 17,](#page-16-0) [19](#page-18-0) ハ バージョン 52<br>排紙受け台 14, 18 排紙受け台 14,<br>排紙トレイ [18](#page-17-0) 排紙トレイ [パラレルポート 15](#page-14-0) ヒ [ビットマップ 78](#page-77-0)

フ ファームウエア 52,79<br>プリンタケーブル 15 プリンタケーブル <mark>15</mark><br>プリンタドライバ 79 [プリンタドライバ 79](#page-78-0) [プリンタのプロパティ 46](#page-45-0)<br>プリントヘッド 18, 74 プリントヘッド [プリントヘッドクリーナー 58](#page-57-0) [プリントヘッドのクリーニング 58](#page-57-0) フルカラー印刷範囲 53<br>フロントカバー 17.27 フロントカバー ヘ [ヘッドアップギア 18](#page-17-0) ヘッドアップセンサー 18<br>ヘッドダウンモード 55 [ヘッドダウンモード 55](#page-54-0) マ [前送りキー 17](#page-16-0)[, 18](#page-17-0) ミ [ミラーコート 24,](#page-23-0) [79](#page-78-0) モ [モアレ 79](#page-78-0) ユ [ユーザー定義サイズ 49](#page-48-0) ヨ [用紙ガイド 17](#page-16-0)[, 29](#page-28-0) [用紙サイズ 49](#page-48-0) 用紙セットレバー 17, [29](#page-28-0)<br>用紙方向 49 用紙方向 ラ [ラスタライズ 79](#page-78-0) リ [リボン 50](#page-49-0) [リボンランプ 18](#page-17-0) ロ [ローラーのクリーニング 60](#page-59-0) [ロゴ 79](#page-78-0)

付 録

## 「カードプリンタ BP-100U」調査依頼書

FAX. 03-5644-7546 〒103-8502 東京都中央区日本橋箱崎町6-6 マックス株式会社 お客様相談ダイアル 行き

年 月 日

お問い合わせ内容(できるだけ具体的に記入してください)

## ご使用環境

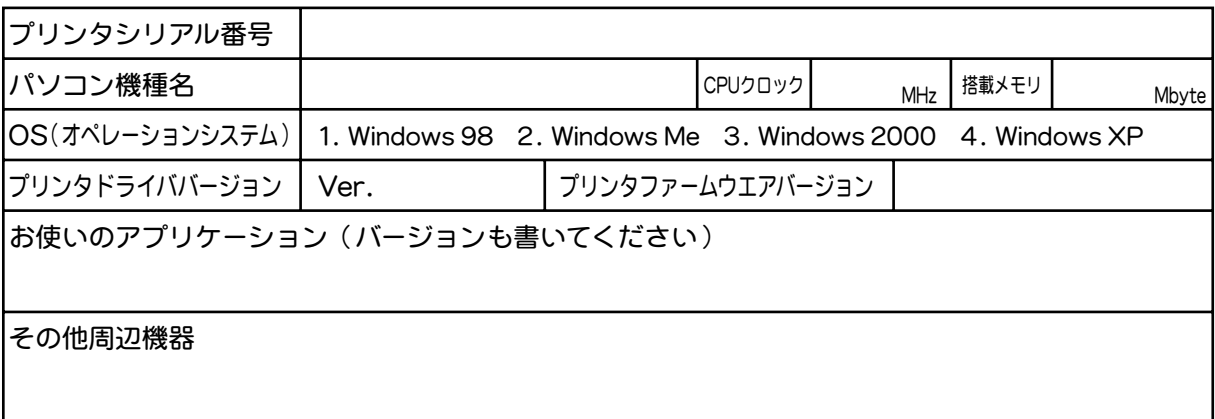

## ご連絡先

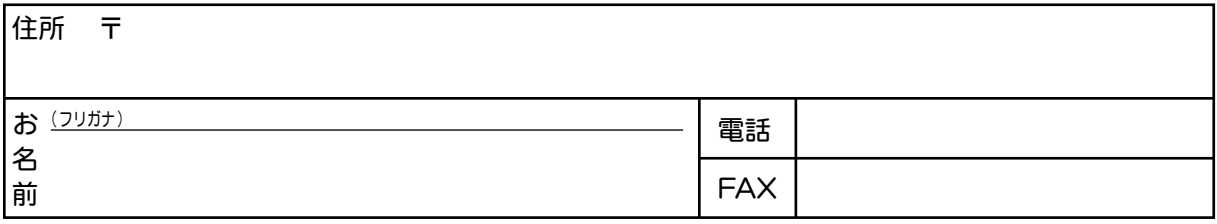

# MAX マックス株式会社

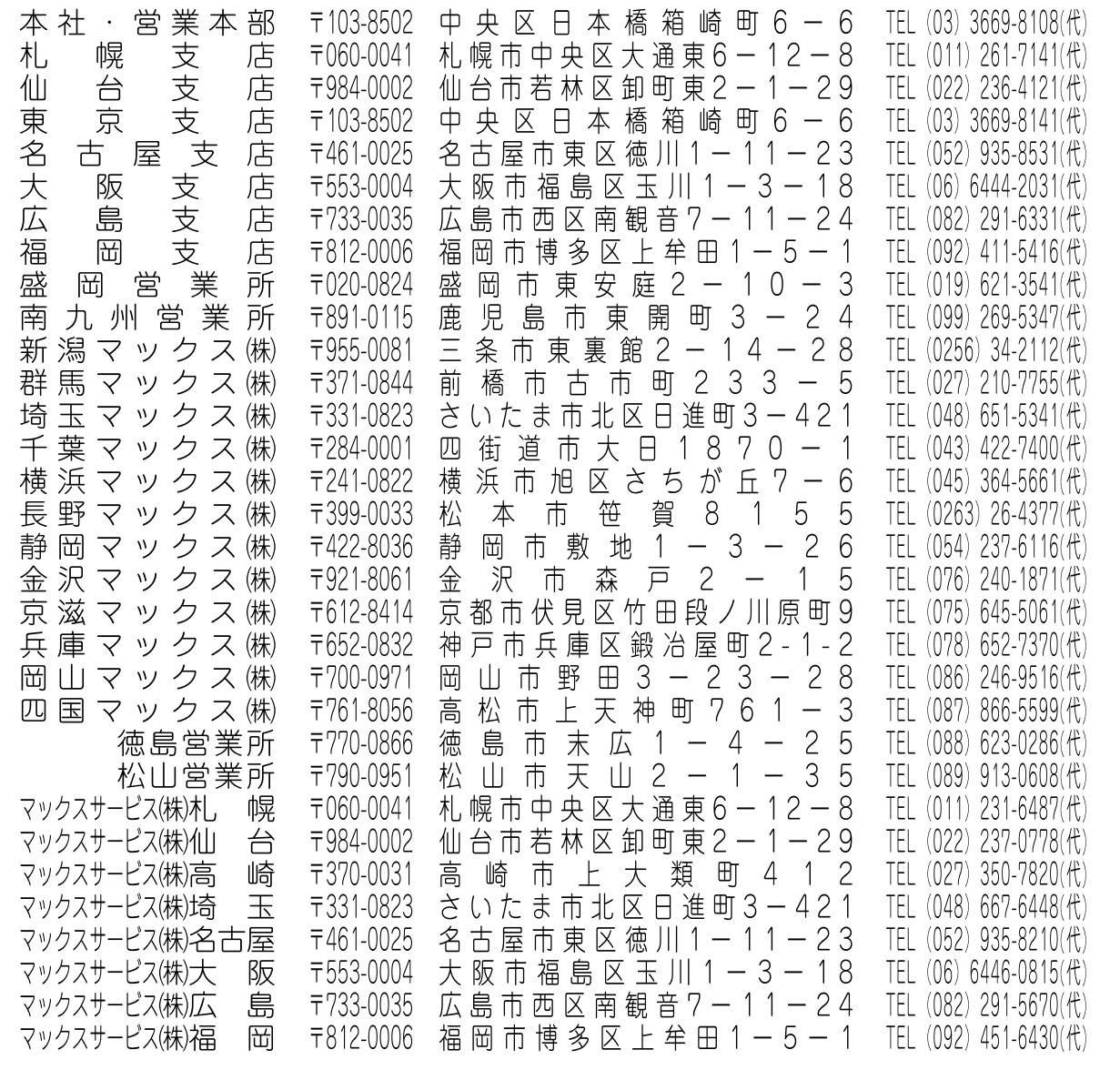

●住所、電話番号などは都合により変更になる場合があります。

URL: http://www.max-ltd.co.jp/op/

2004-03 vol.2